# **Blo**

# USER MANUAL

# **Elo Touch Solutions**

Elo Mobile Computer M60/M60C

#### **REVISION HISTORY**

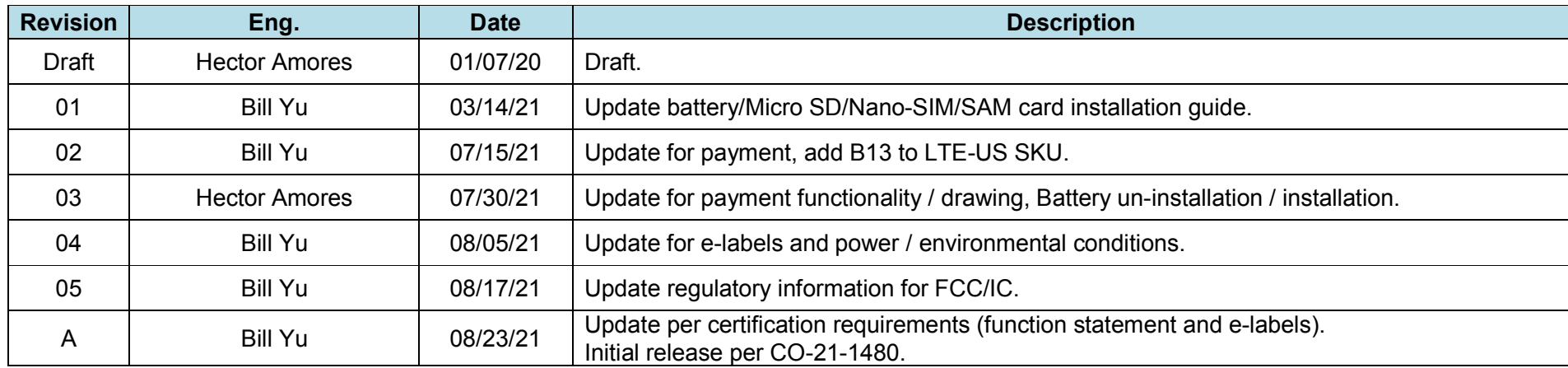

Copyright © 2021 Elo Touch Solutions, Inc. All Rights Reserved.

No part of this publication may be reproduced, transmitted, transcribed, stored in a retrieval system, or translated into any language or computer language, in any form or by any means, including, but not limited to, electronic, magnetic, optical, chemical, manual, or otherwise without prior written permission of Elo Touch Solutions, Inc.

#### Disclaimer

The information in this document is subject to change without notice. Elo Touch Solutions, Inc., and its Affiliates (collectively "Elo") makes no representations or warranties with respect to the contents herein, and specifically disclaims any implied warranties of merchantability or fitness for a particular purpose. Elo reserves the right to revise this publication and to make changes from time to time in the content hereof without obligation of Elo to notify any person of such revisions or changes.

Trademark Acknowledgments Elo, Elo (logo), Elo Touch, Elo Touch Solutions, EloView, are trademarks of Elo and its Affiliates.

User Manual – Elo Mobile Computer M60/M60C  $\,$  UM600609 Rev A page 2 of 94  $\,$ 

#### Contents

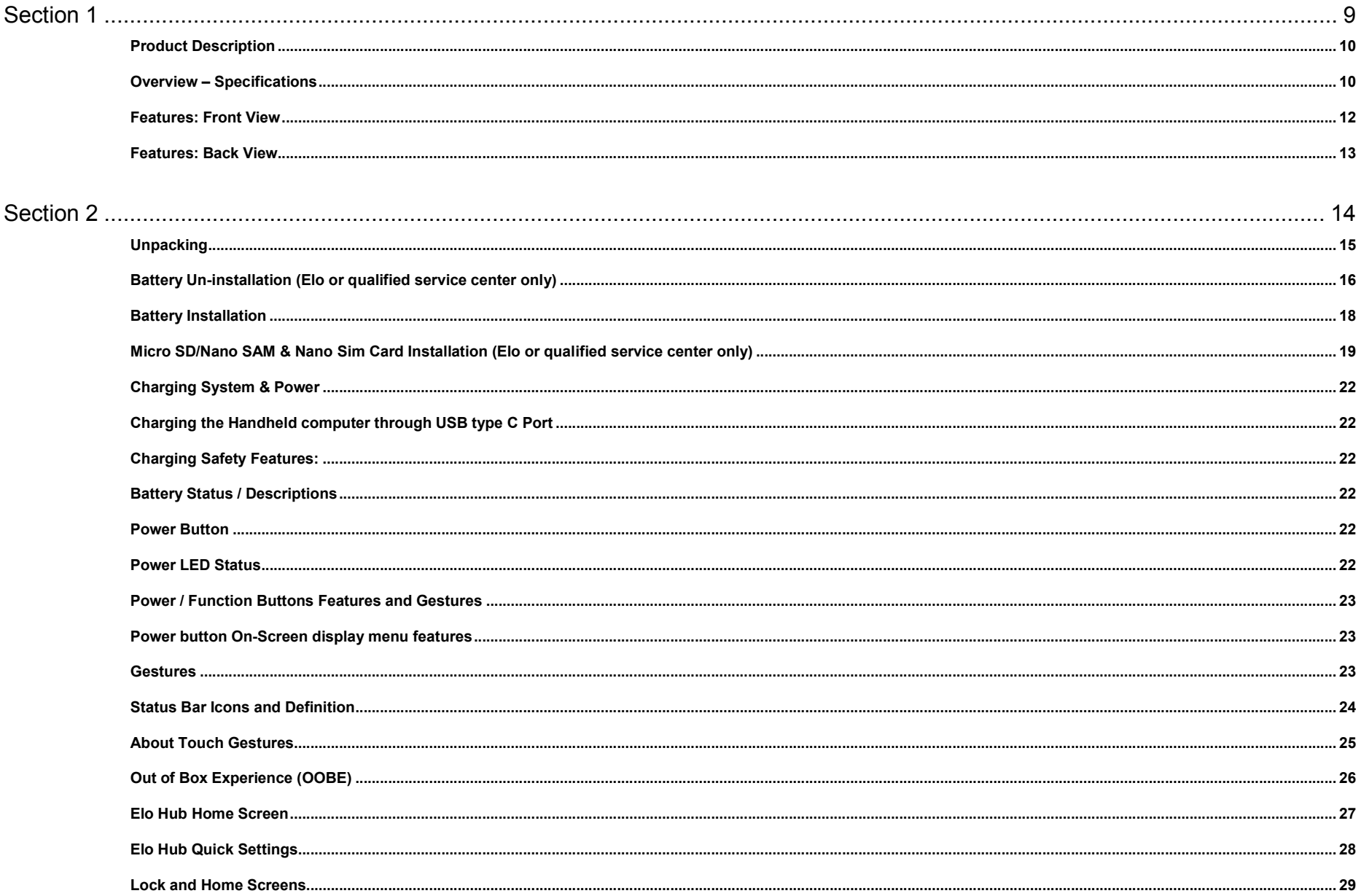

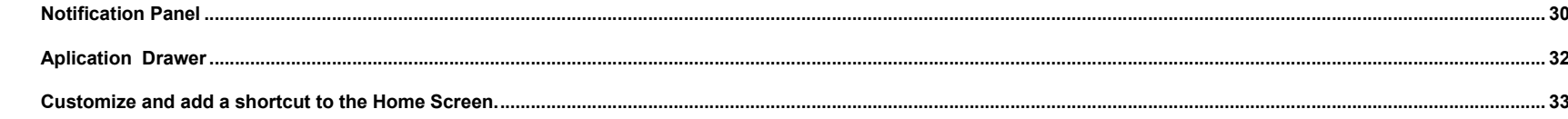

# 

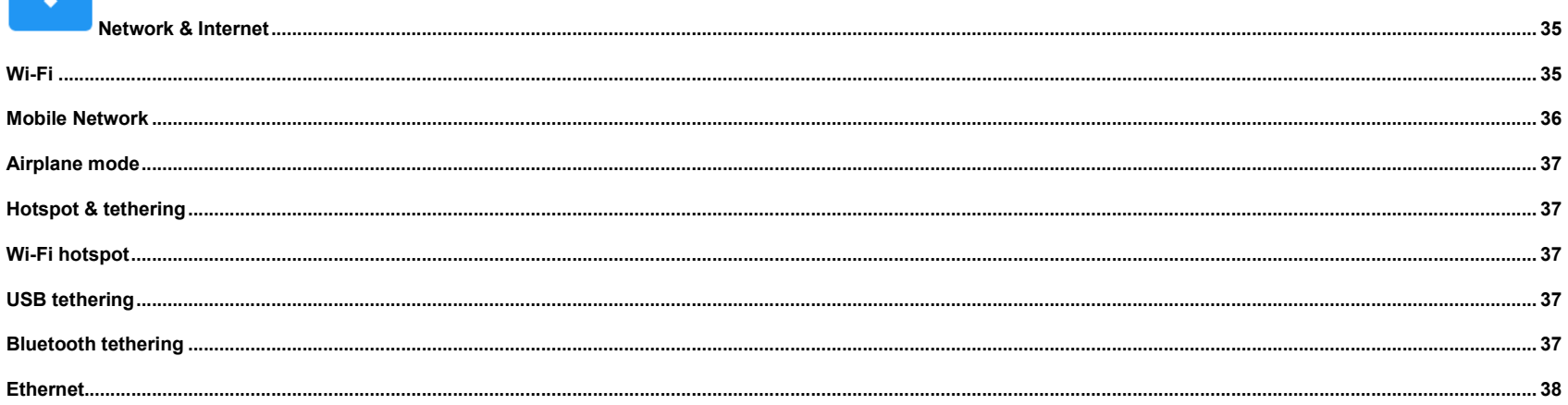

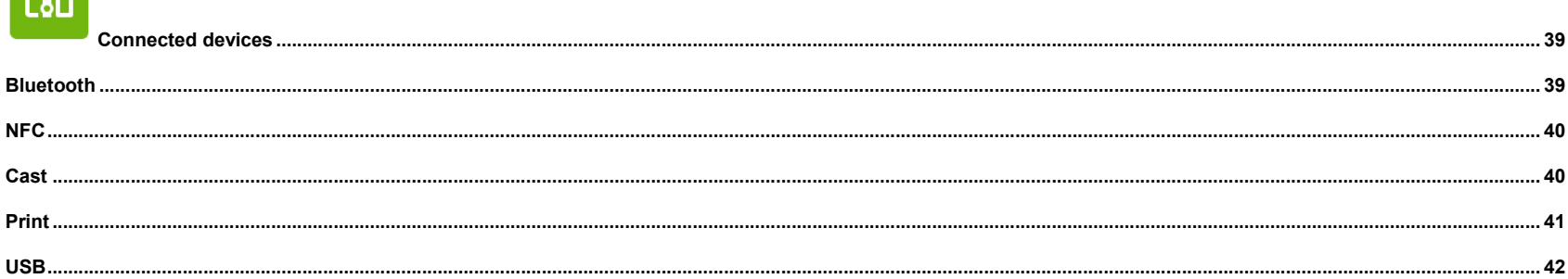

**!!!** .43 

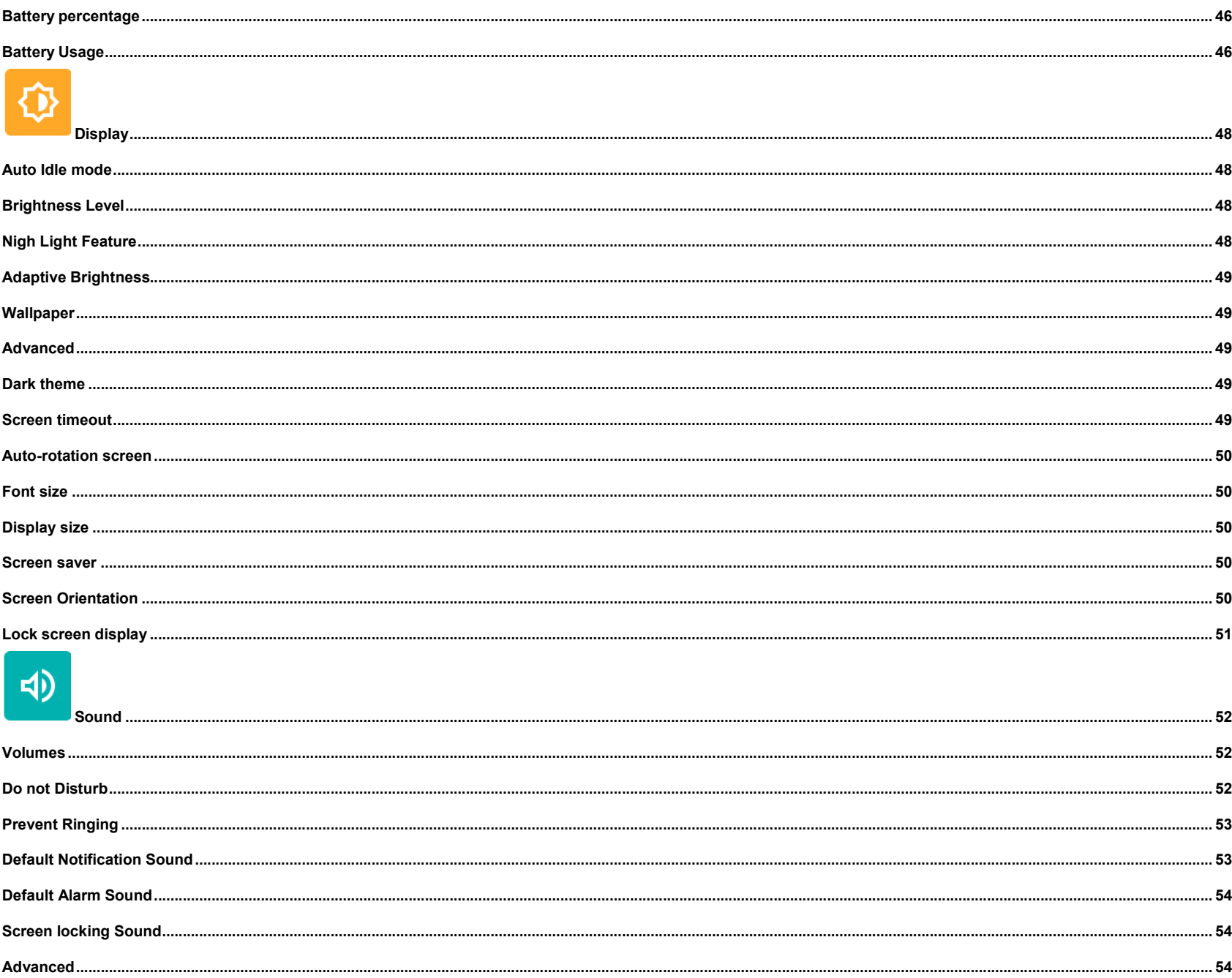

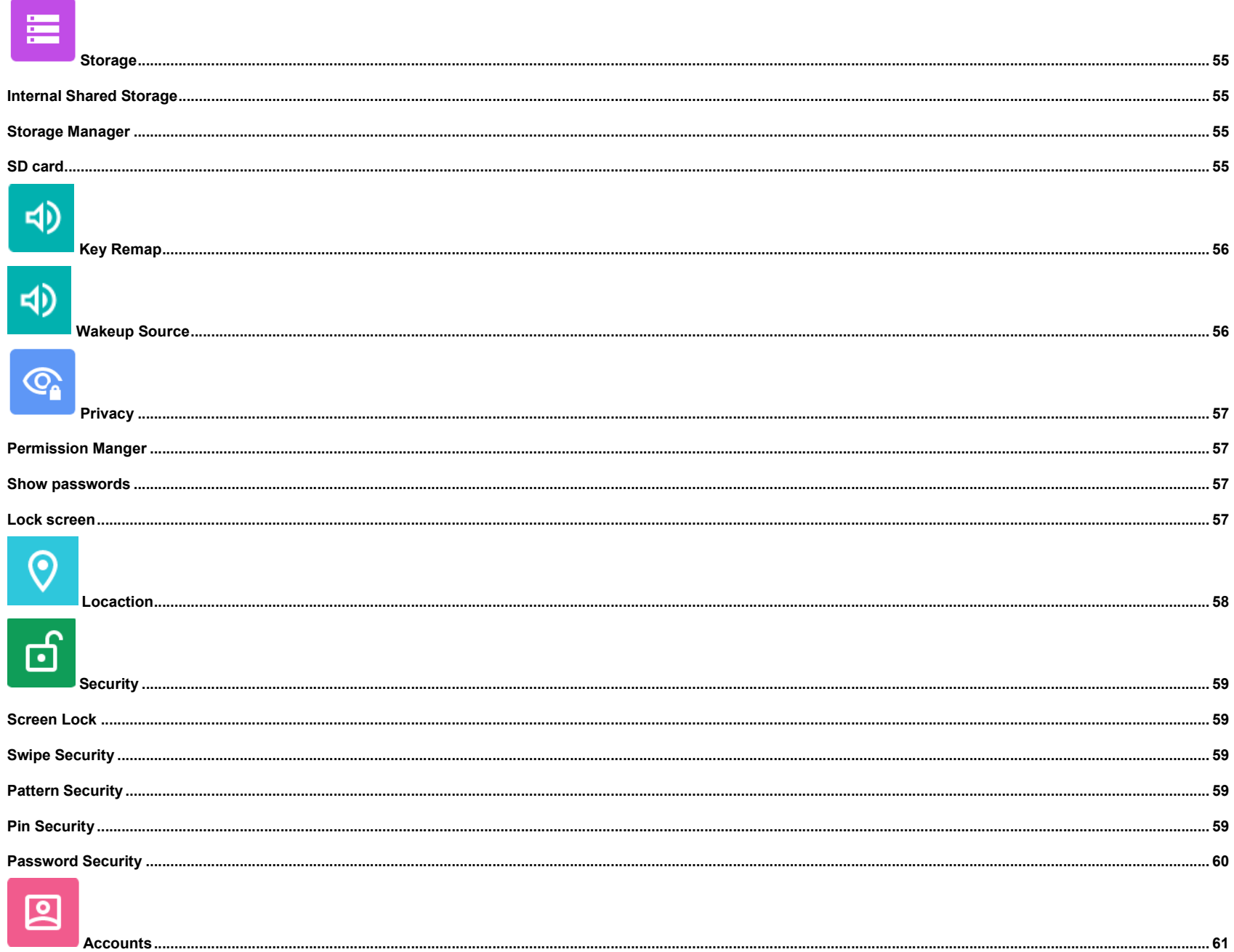

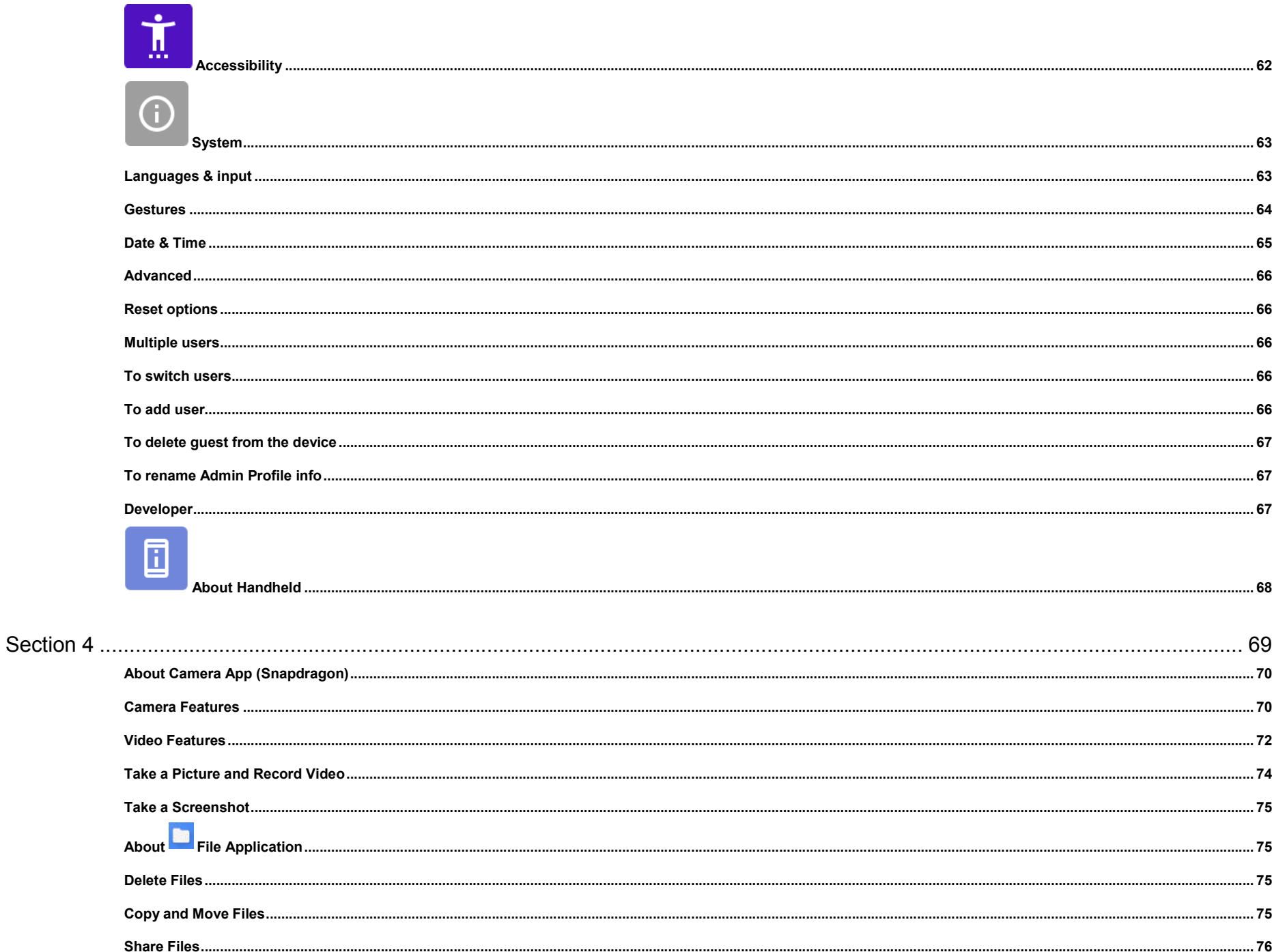

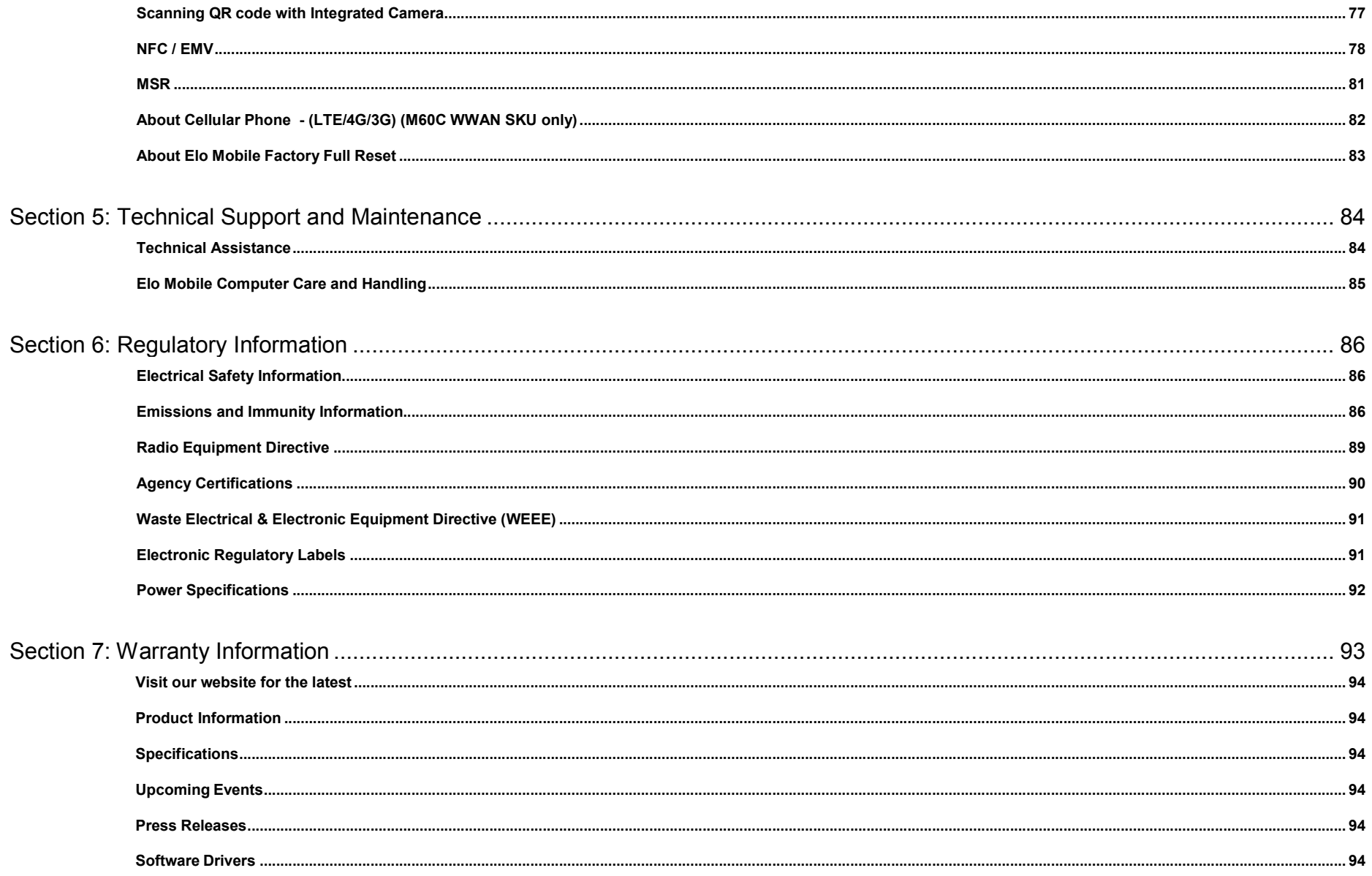

**Section 1**

# Introduction

# Product Description

Your new Elo Mobile computer combines the reliable performance from Elo with the latest developments in touchscreen technology and display design. This combination of features creates a natural flow of information between a user and the Handheld system.

# Overview – Specifications

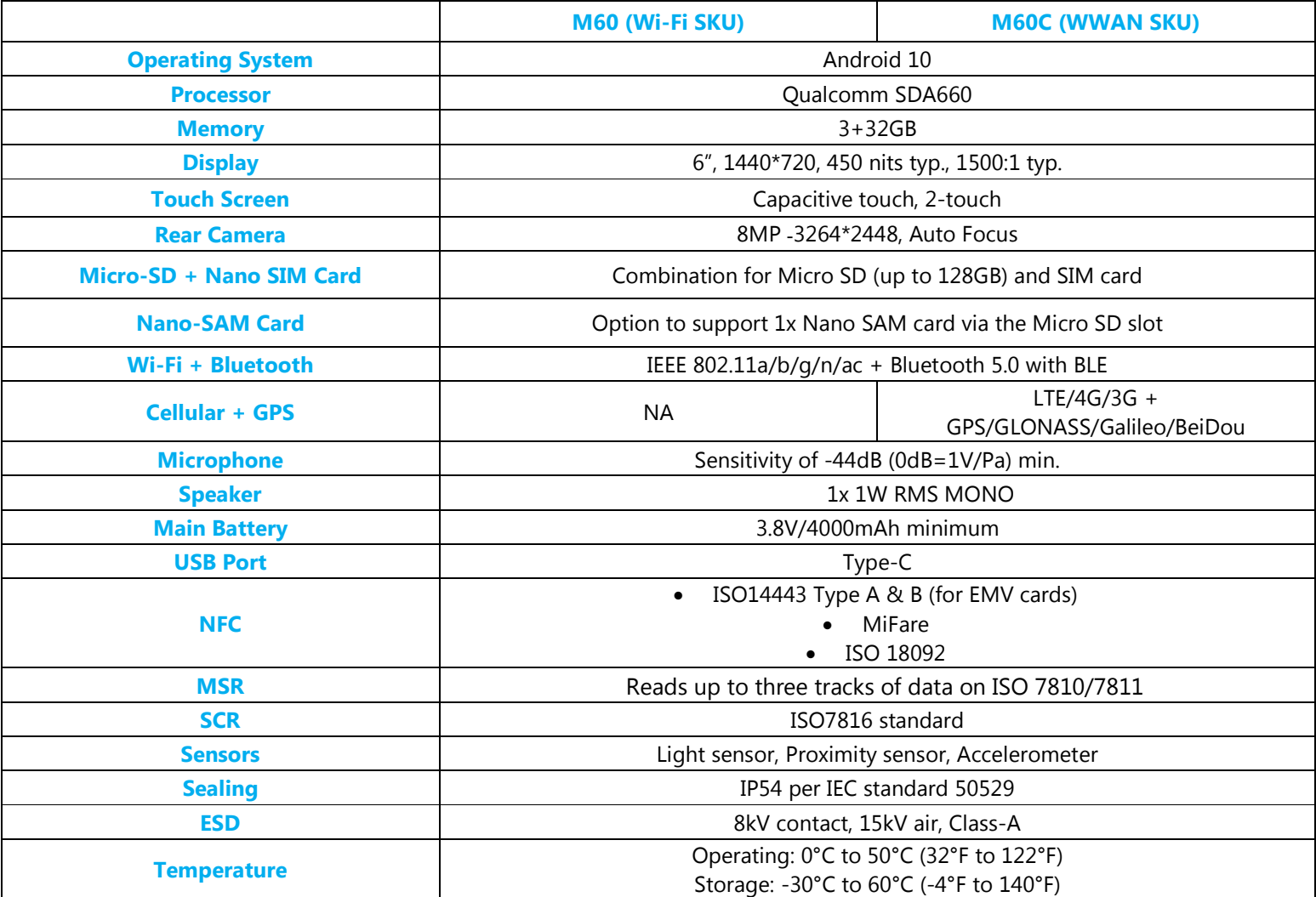

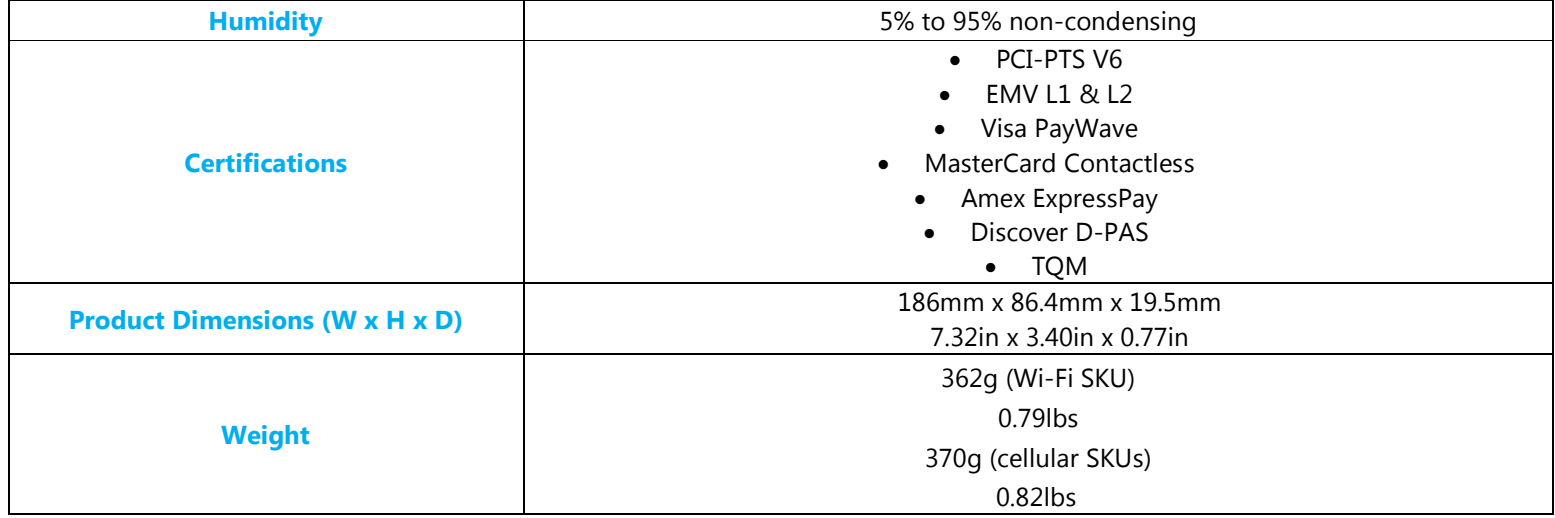

#### Features: Front View

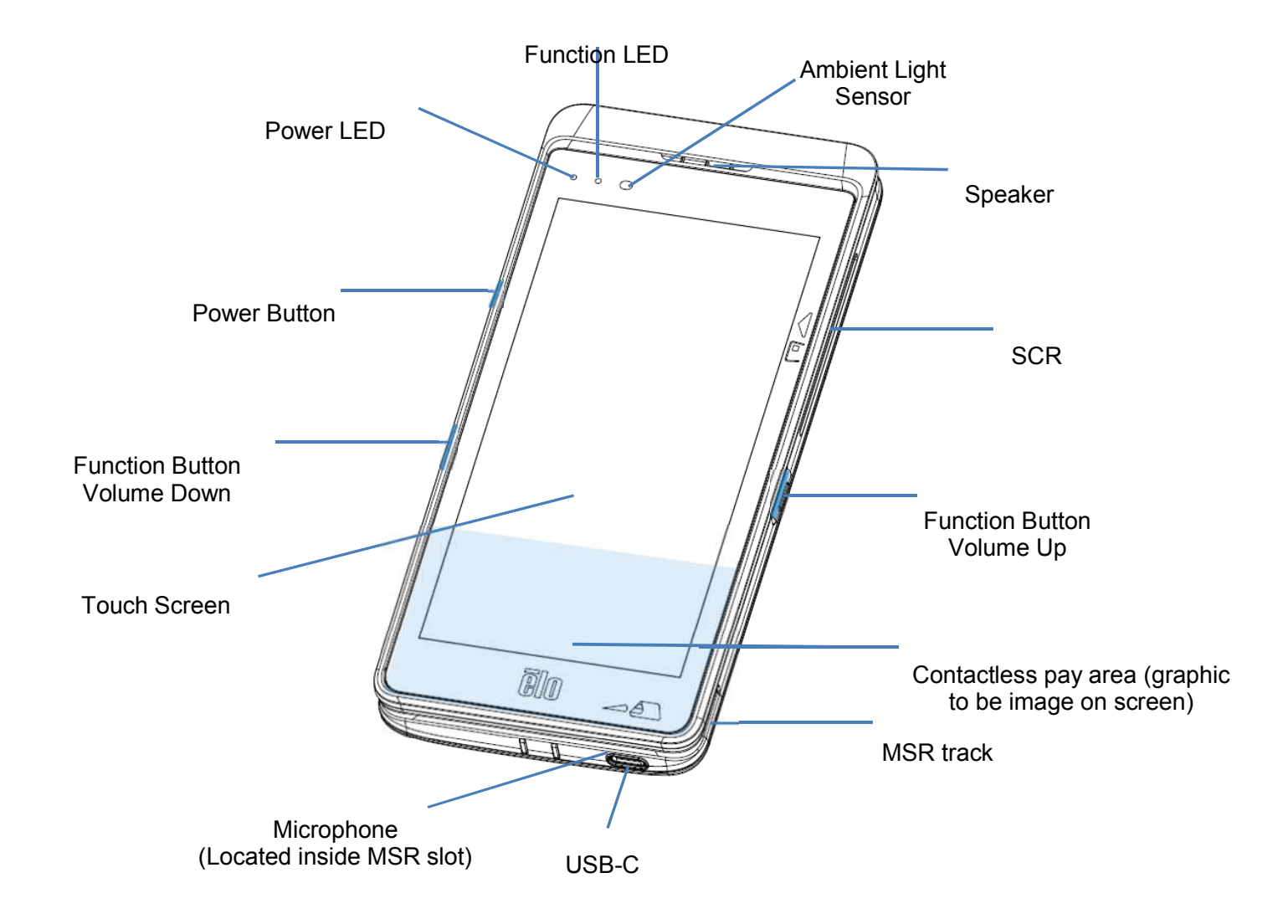

\*This is a DATA ONLY device, voice calls are not supported

#### Features: Back View

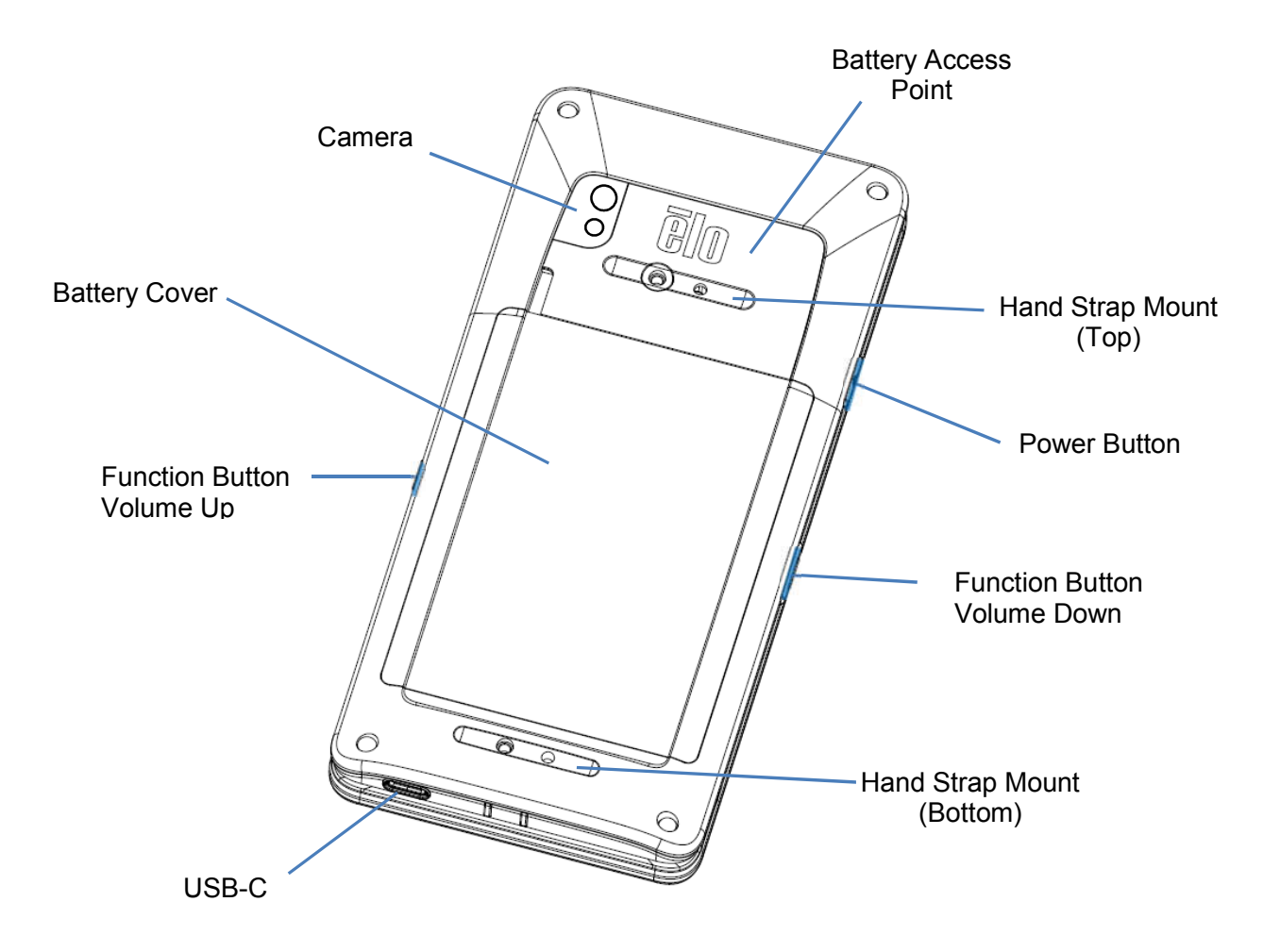

**Section 2**

# Getting Started

## **Unpacking**

Verify that the box contains:

- Elo Mobile Computer
- Charger (USB-C Type)
- **Battery**
- Quick Install Guide

Remove all protective material from the device.

Inspect the device for damage.

Report immediately if computer is damage and with missing items as listed above.

# Note: Before using the device for the first time fully charge the battery.

# Battery Safety Precautions

 $\blacktriangle$  The battery stores a larae amount of energy in small amount of space. Replace the battery with same type only. Improper replacement of battery may cause risk of burns, fire, and explosions. Do not open, crush, bend, puncture, shred, heat above 60° C / 140° F or incinerate. Risk of fire and burns if improperly handled. Do not short circuit, immerse the battery to liquid, or attempt to insert any foreign object to the battery. Avoid storing under direct sunlight. If there is a serious swelling of the battery, do not continue using. Dispose the battery according to local regulations.

# Battery Information / Specification

- Rechargeable Li-ion Polymer Battery
- Nominal Voltage: 3.8Vdc
- Limited Charging Voltage: 4.35Vdc
- Maximum Charaina Current: 4A
- Minimum Capacity: 4000mAh 15.2Wh

# Battery Un-installation (Elo or qualified service center only)

- Shutdown the system. *Refer on power status on this user manual for proper system shutdown*.
- Remove the top cover access point.

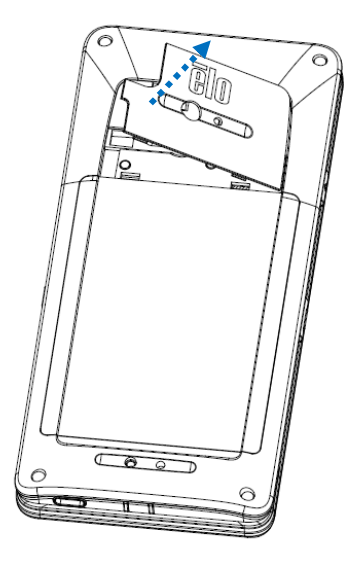

• Remove 3 fastening screws of the battery cover.

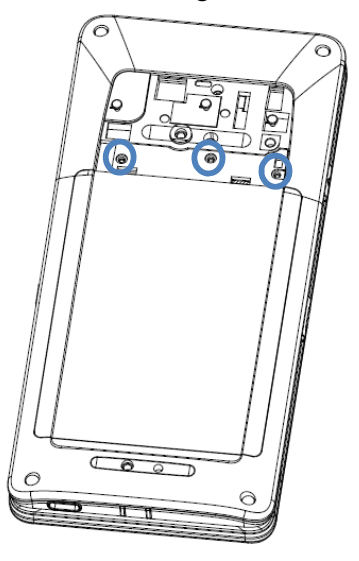

• Lift-up the battery cover.

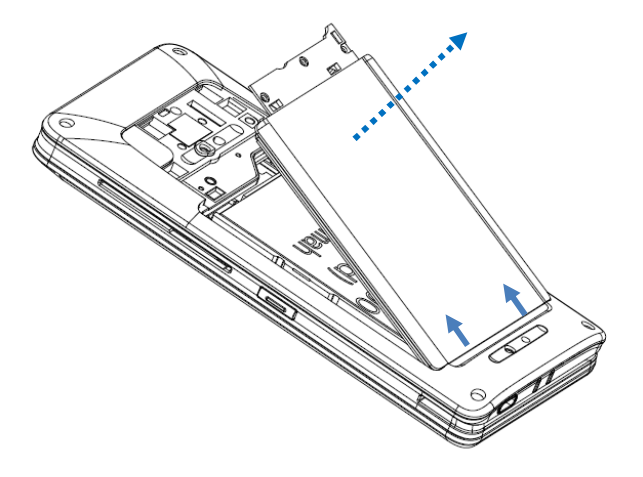

 Push and lift up the metal shield of the battery using your finger. **Note:** Do not use sharp objects to avoid damaging the battery.

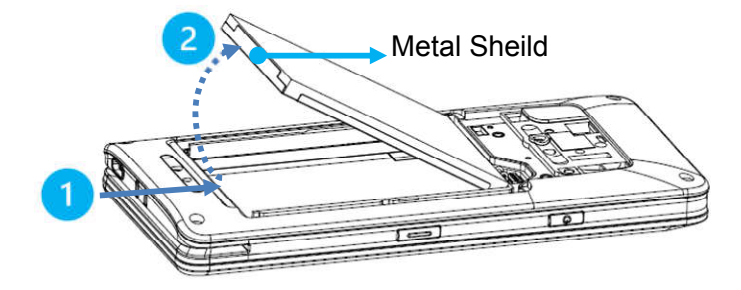

**•** Disconnect the battery by pulling the Molex connector upwards.

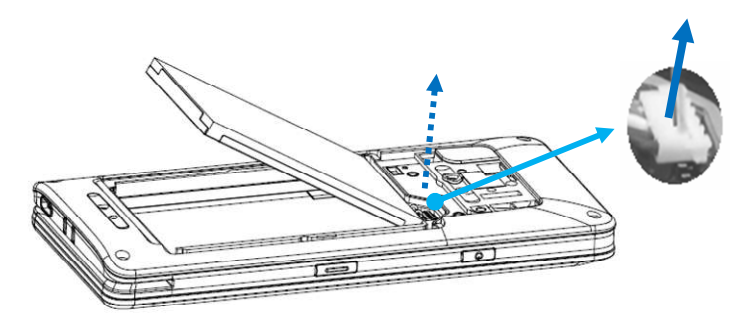

# Battery Installation

Connect the battery connector by pushing down.

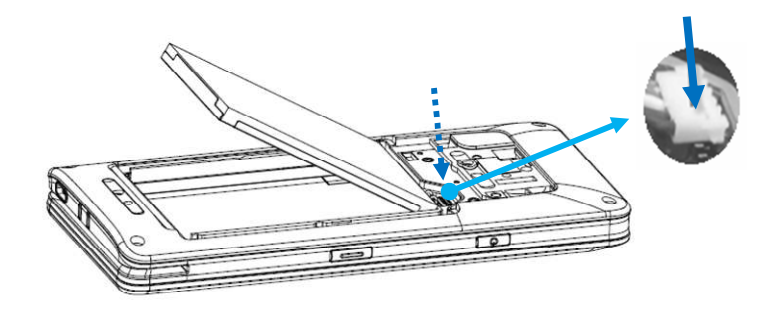

• Insert the battery into the compartment.

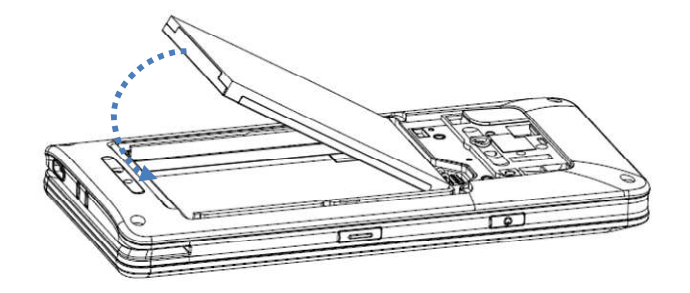

• Place the battery cover and snap into place to secure.

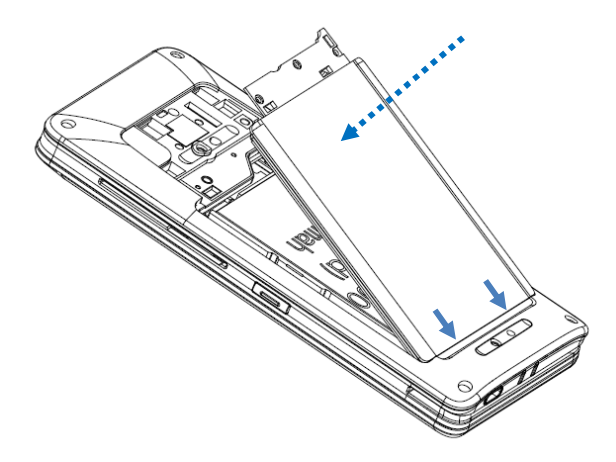

• Fasten the battery cover with 3 screws.

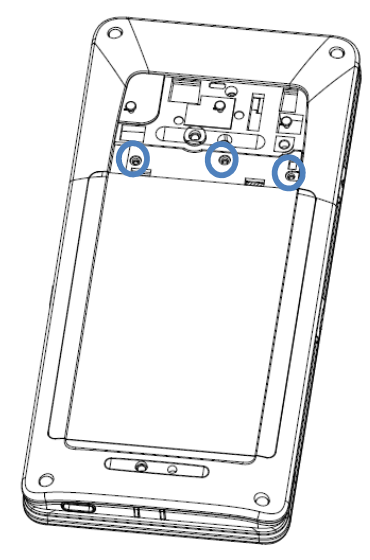

• Place the access point cover and snap into place to secure.

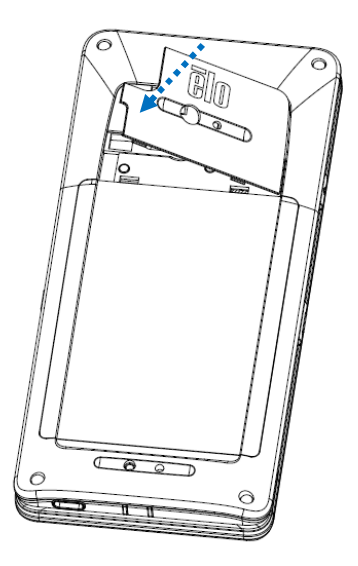

# Micro SD/Nano SAM & Nano Sim Card Installation (Elo or qualified service center only)

- **•** First save files and shutdown the computer.
- Remove the battery. *Refer on battery un-installation section of this user manual*.
- Pull and slide down the Micro SD/Nano SAM + Nano Sim carrier located on the upper right side of the battery compartment.

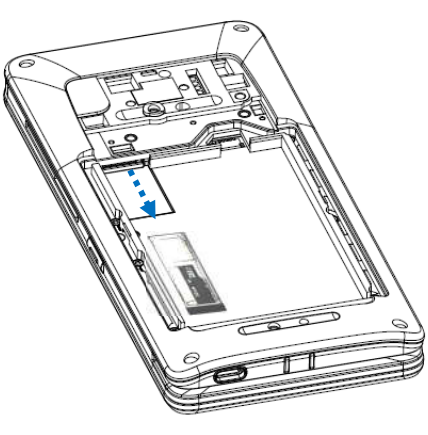

Place the Nano SIM and/or Micro SD/Nano SAM card into the carrier with contact side face down.

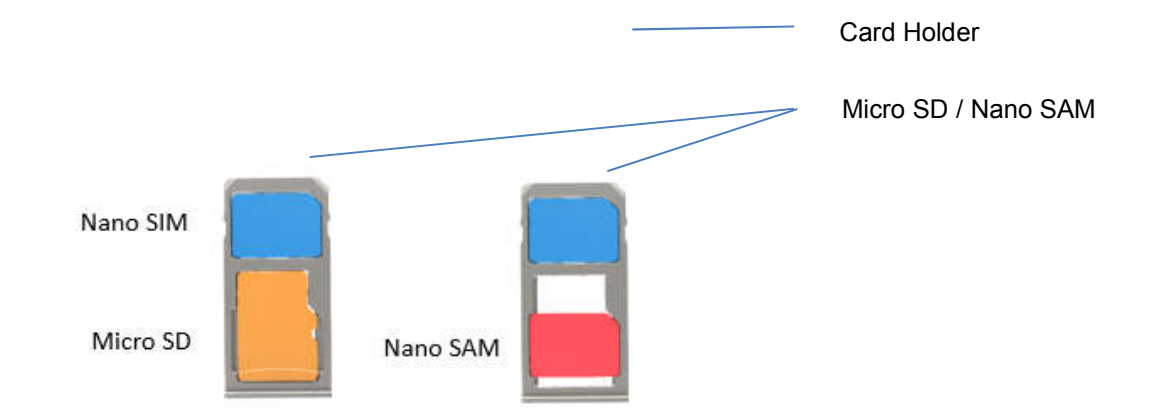

• Insert the carrier back into the Micro SD card compartment.

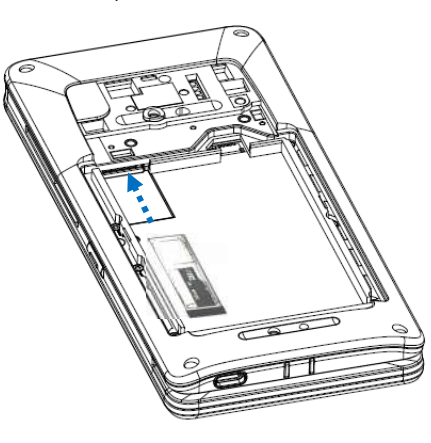

Reinstall the battery. *Refer on battery installation section of this user manual.*

#### Charging System & Power

#### **Charging the Handheld computer through USB type C Port**

The Elo Mobile Computer is powered by a rechargeable battery (Li-ion polymer Battery). A charger (USB C type wall adapter) is included with the computer.

With Qualcomm Quick Charger 4.0 a charge to 90% will take about 60 – 90 minutes.

#### **Charging Safety Features:**

- **•** Over charge/discharge protection
- Over current/short-circuit protection
- Temperature monitoring/Over temperature protection.
	- The handheld computer charger is design to stop charging when battery reaches the temperature of 43°C.

#### **Battery Status / Descriptions**

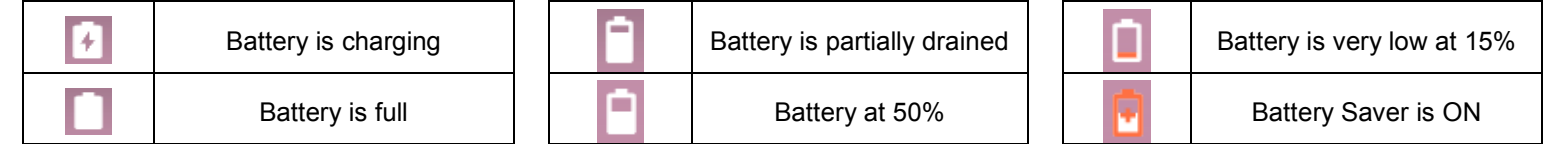

#### **Power Button**

Note: If any reason the device does not display video while it is charging. Press the power button once and if battery icon appears into the display screen it means it is in the OFF state.

- To turn ON the power of Elo Mobile Computer press and hold power button for 2 seconds.
- To Shut down or Restart, press and hold the power button for more than 5 seconds and follow the on-screen display menu.
- To force the system to Shutdown, press and hold the power button for 12 seconds.
- To bring the system out of sleep/standby mode, press the power button once or touch the screen.

#### **Power LED Status**

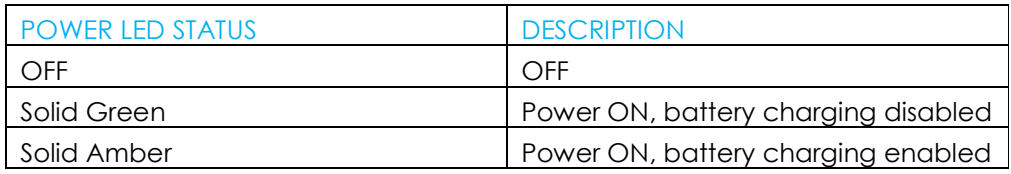

#### Power / Function Buttons Features and Gestures

#### **Power button On-Screen display menu features**

If the power button is pressed for more than 5 seconds, a pop-up screen menu will appear.

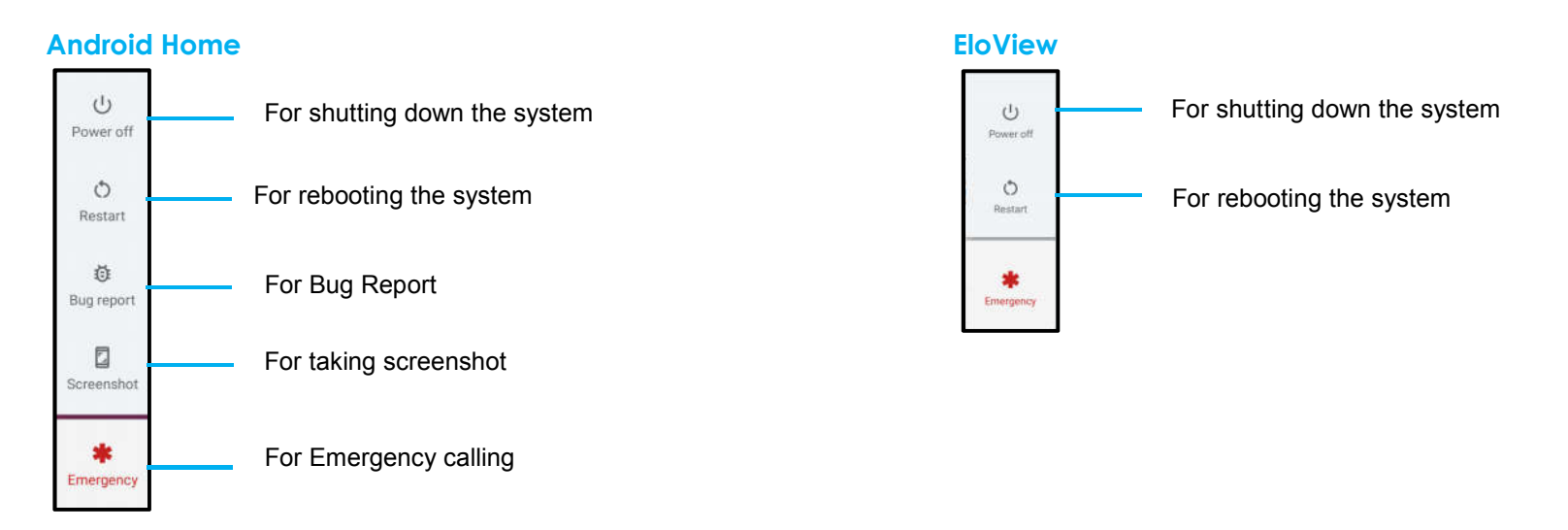

#### **Gestures**

Note: The following gesture will only work if the trigger buttons are set as "Volume up and down". See Key Remap from Settings.

- Pressing power button twice will activate Camera.
	- To enable or disable this feature see *Settings on System → Gesture on this user manual.*
- Pressing power button + Volume Up will activate notification volume to vibrate or Mute depending on the settings.
	- To enable or disable this feature see *Settings on System → Gesture on this user manual*.
- Pressing power button + Volume Down will activate screenshot.

# Status Bar Icons and Definition

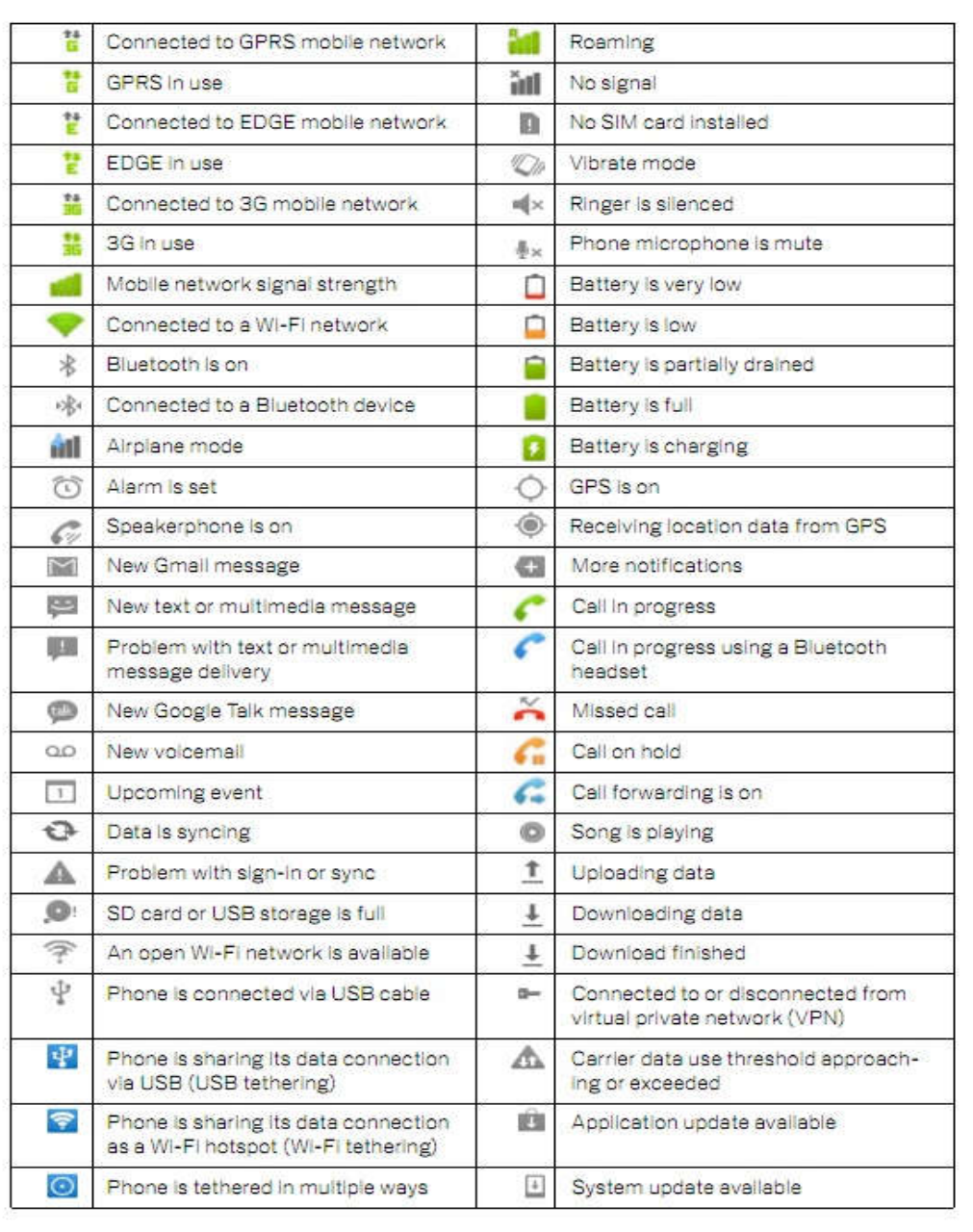

# About Touch Gestures

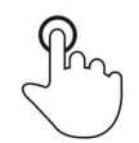

#### **Tap**

Briefly touch surface with fingertip

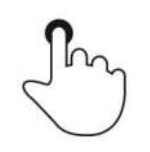

#### **Press**

Touch surface for an extended period of time.

**Press and Hold / Touch and Hold**

Touch surface for an extended period of time and continue to hold the finger against the screen.

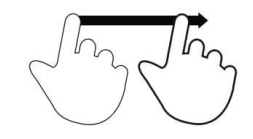

#### **Drag**

Move fingertip over surface without losing contact.

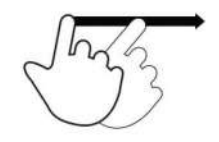

#### **Flick**

Quickly swipe surface with fingertip.

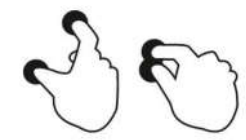

#### **Spread – Zoom in**

Touch surface with two finger and move them apart.

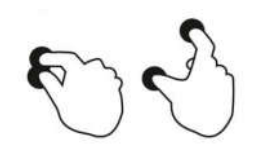

#### **Pinch – Zooming out**

Touch surface with two fingers and bring them closer together.

# Out of Box Experience (OOBE)

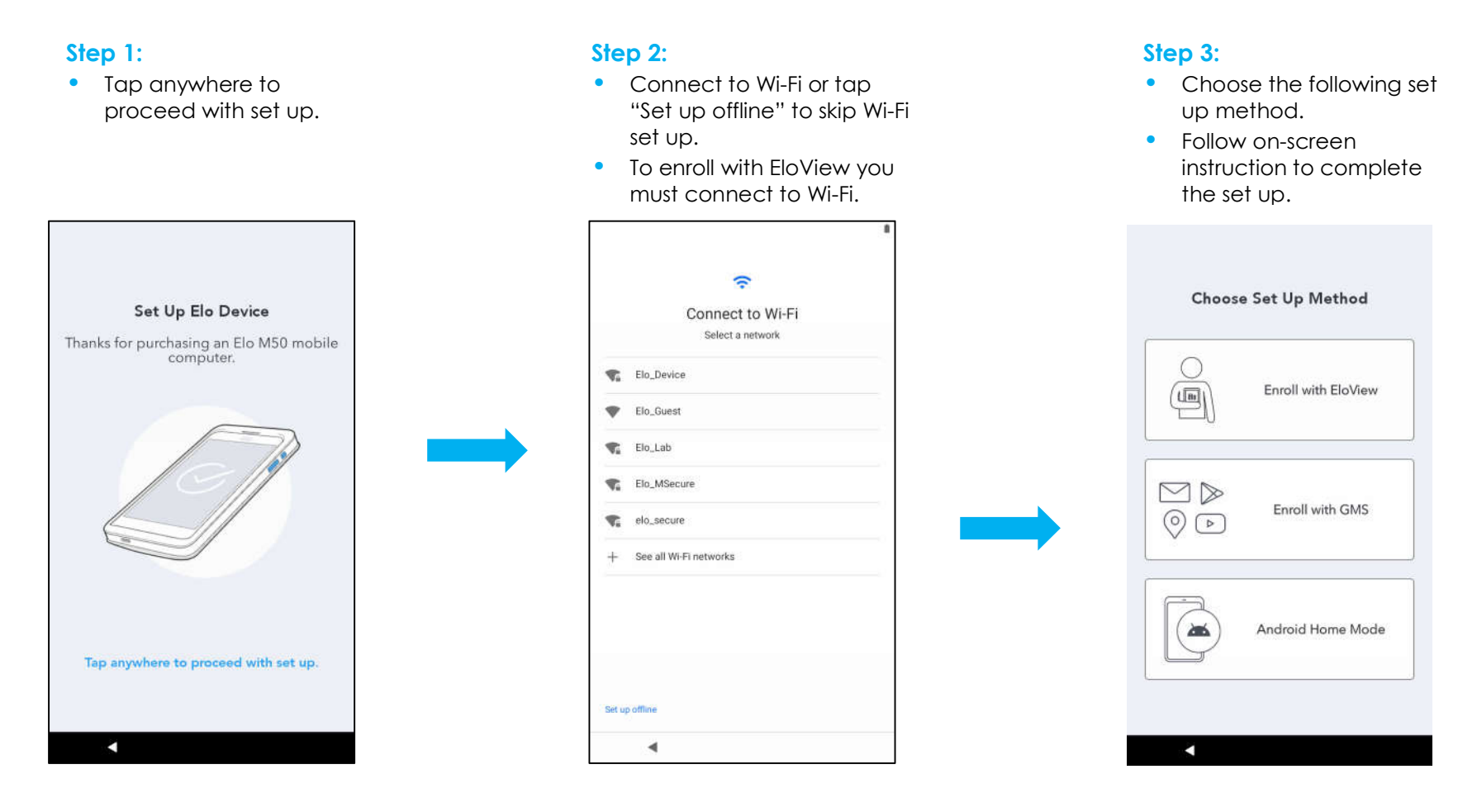

# Elo Hub Home Screen

The Elo Hub Home Screen is the starting point for navigating of the device. You can place your favorite apps and widgets here. Note: The images below may appear different from the actual computer.

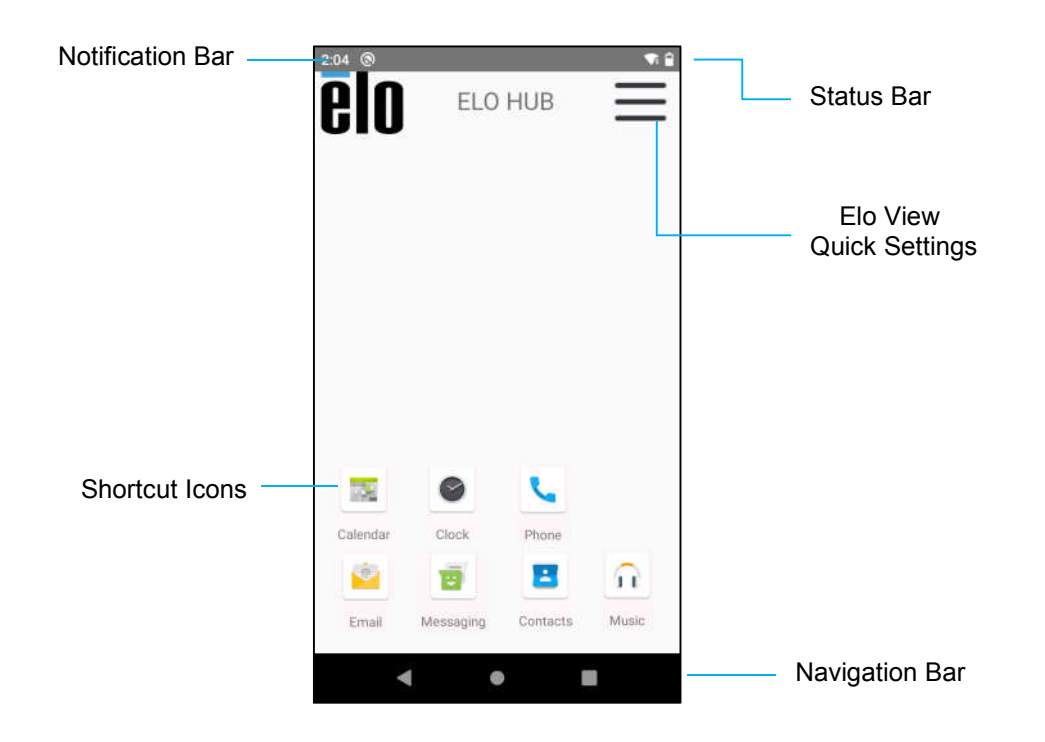

#### **Navigation Bar**

- **Recent App** Return to the previous page.
	- **Home** Return to the home screen.
	- **Back**  Switch between recently used apps.

# Elo Hub Quick Settings

To access the Quick Settings,  $\tan \equiv 3$  lines menu from Elo Hub Home Screen. Located on the upper right side.

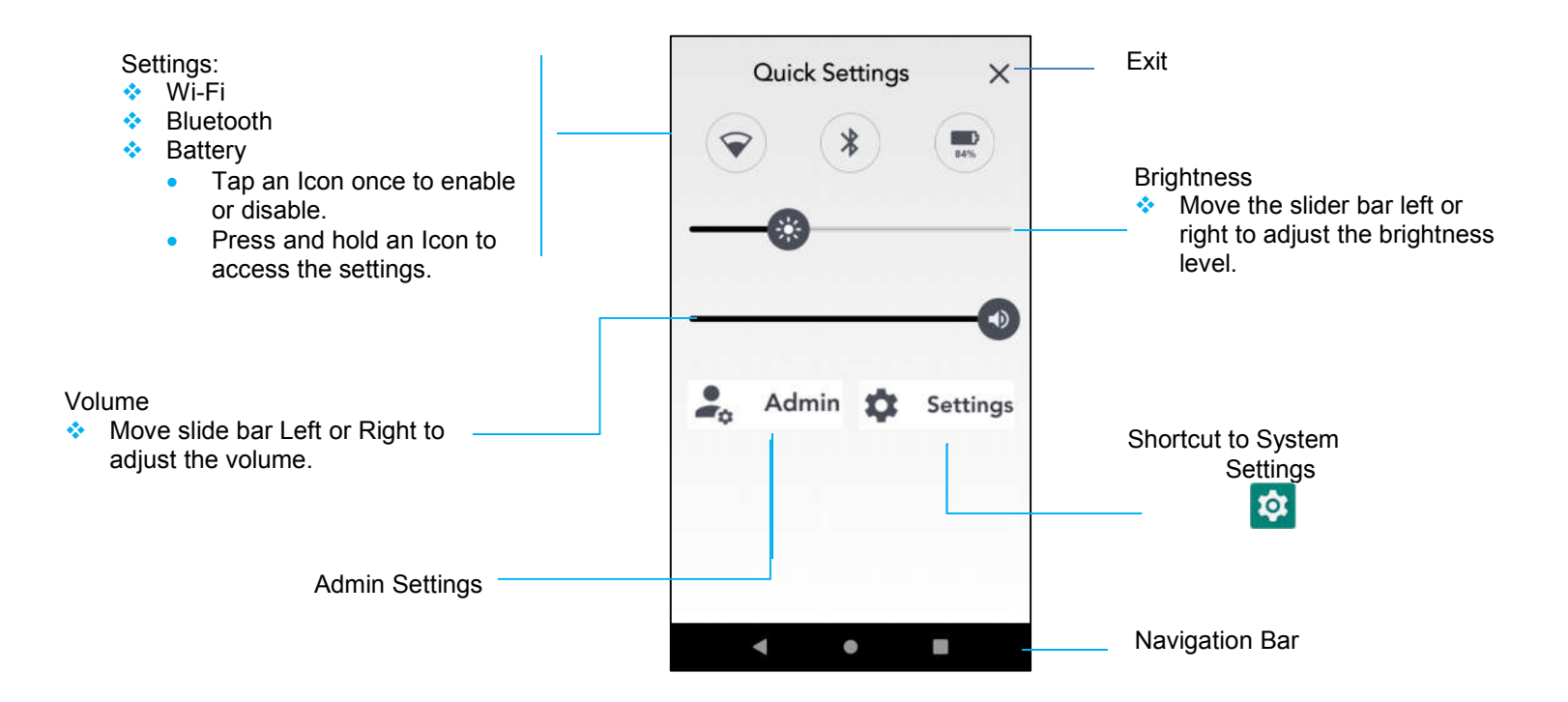

# Lock and Home Screens

.

Note: The images below may appear different from the actual computer.

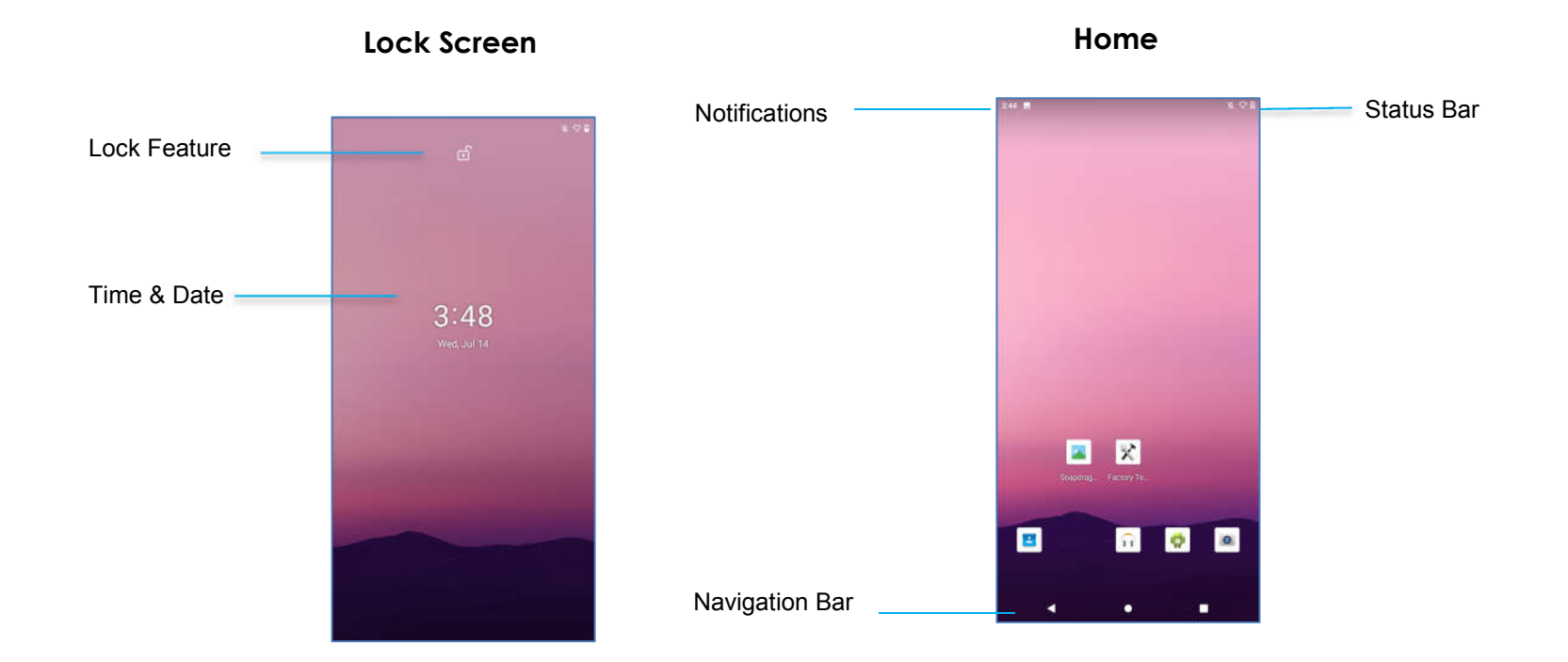

Home Screen is the starting point for navigating the computer. You can place your favorite apps and widgets here.

- To unlock the screen to **Home Screen,** swipe up on the **Lock Screen**. Note: The default security is Swipe. Refer to Security settings section in this manual for advanced settings.
- To Lock the screen, press the power button once.

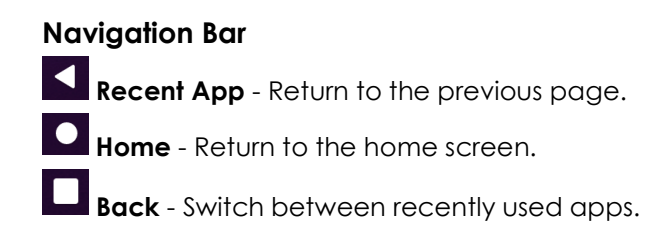

# Notification Panel

The notification panel allows for quick access to setting shortcuts and notification alerts. Note: The images below may appear different from the actual computer.

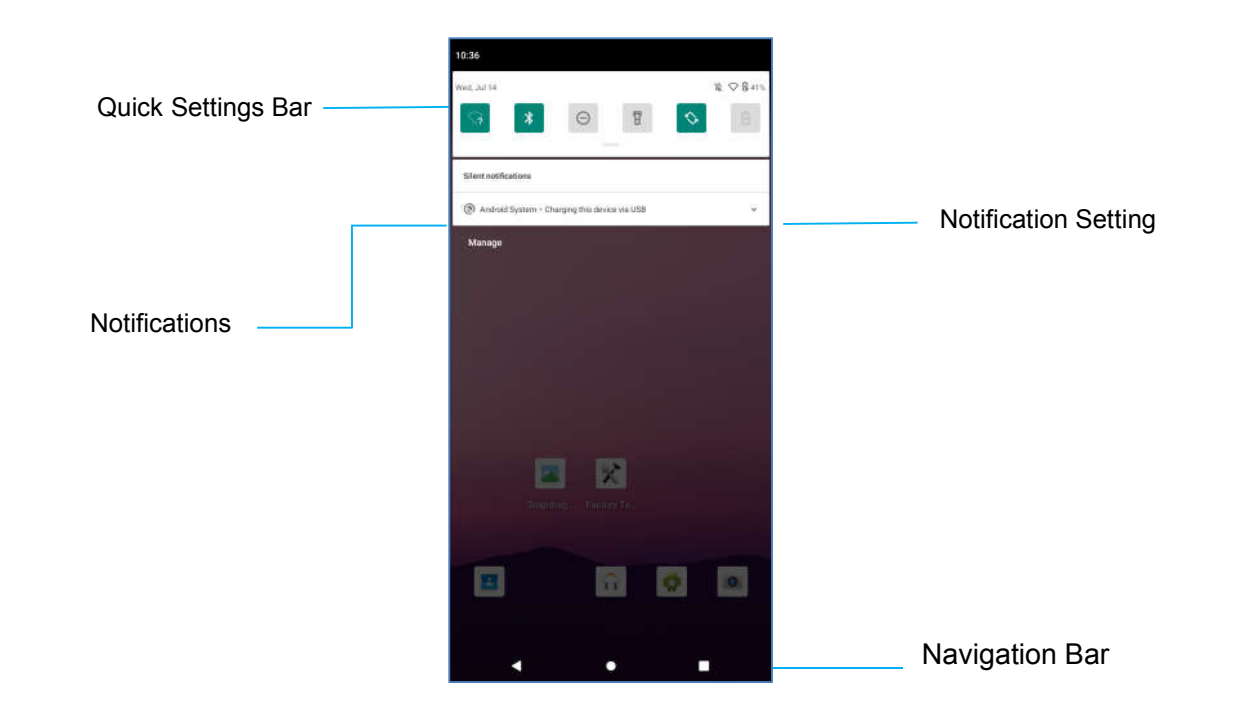

#### **To open the Notification Panel**

- From the **Home Screen,** swipe down from the top of the touch screen.
- To clear a single notification alert, drag the notification all the way to the left or right.
- To clear all notification alerts, tap "**Clear**".
- To customize notification alerts, drag the notification halfway to the left or right then tap  $\circledR$  setting.
- To exit tap **Navigation Bar** feature or swipe up the notification alert menu.

# Quick Access Panel

Access Panel allows for quick access frequently used settings, Brightness, and a shortcut to System Settings. Note: The images below may appear different from the actual computer.

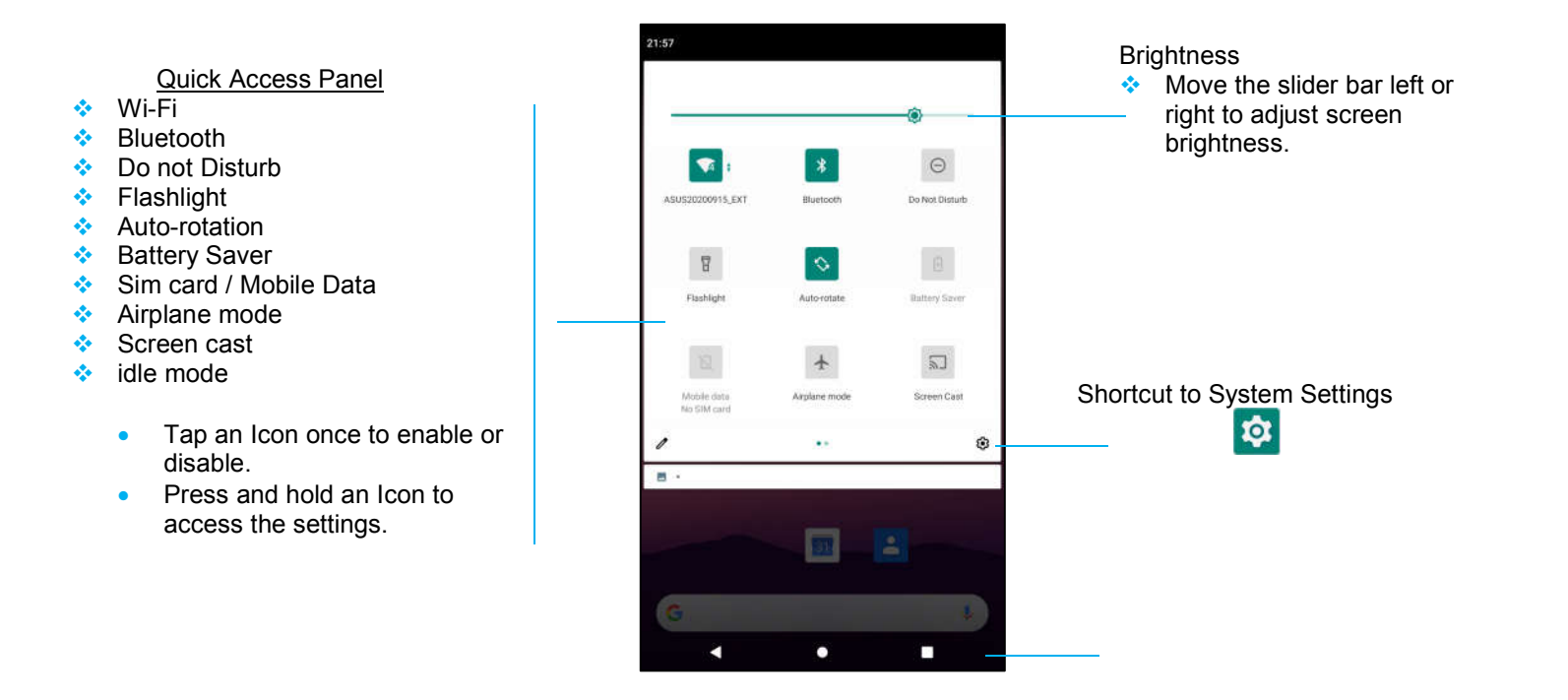

Navigation Bar

#### **To open the Full Quick Access Panel**

- From the **Lock Screen**, swipe down from top of the touch screen once.
- From the **Home Screen**, swipe down with two fingers from top of the touch screen.
- If the Notification Panel is open swipe down from the **Quick Settings bar**.
- For additional shortcut Icon's swipe screen from right to left.
- Tap **Navigation Bar** to exit.

### Aplication Drawer

The application drawer is a menu containing all the applications installed on the device including System Settings. This is different from the Home Screen, as it contains every installed app and cannot be customized.

Note: The images below may appear different from the actual computer.

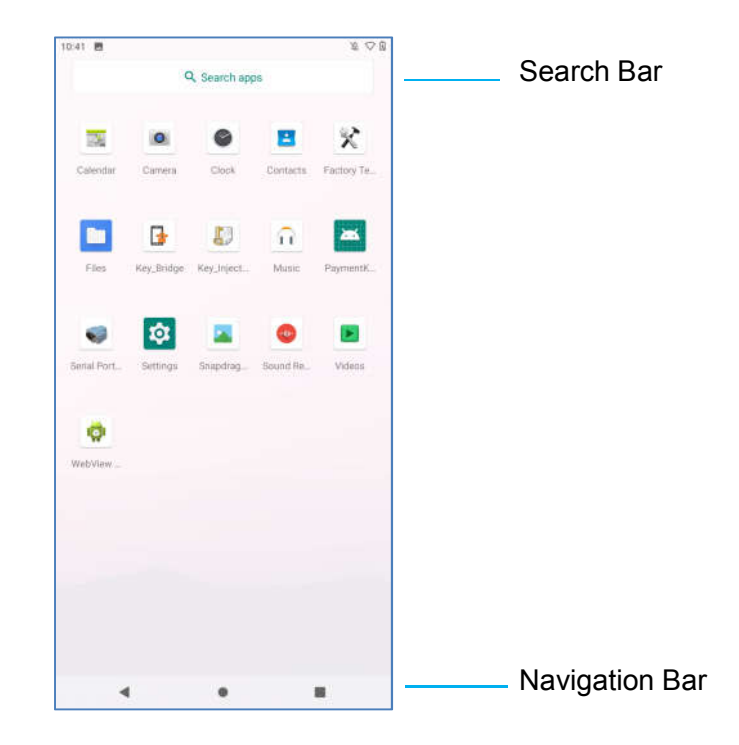

#### **To open the Application Drawer (Manager)**

- Swipe up the **Navigation Bar** from the **Home Screen**.
- To open an application, tap once.
- To exit from the **Application Drawer**, tap the Navigation Bar or swipe down.

# Customize and add a shortcut to the Home Screen.

Note: The images below may appear different from the actual computer.

- From the **Application drawer**, press and hold an app or (Icon) then drag the Icon to move the app to the **Home Screen**.
- Drag the Icon into new location and release.

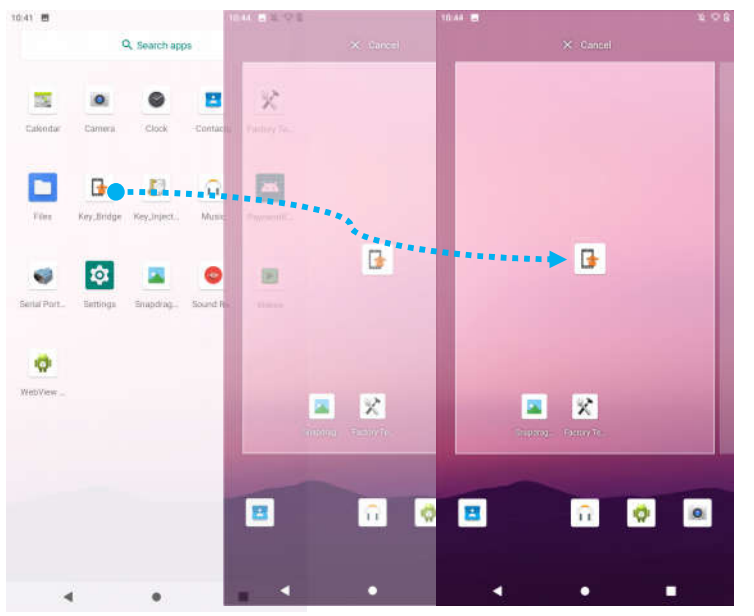

- To cancel, drag the icon to "**X Cancel**".
- To remove a shortcut Icon from home screen, press and hold the Icon then drag the Icon to "**X Remove**".
- To uninstall an app, press and hold then drag the icon to "**Uninstall**".

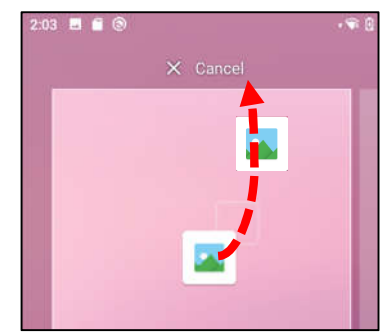

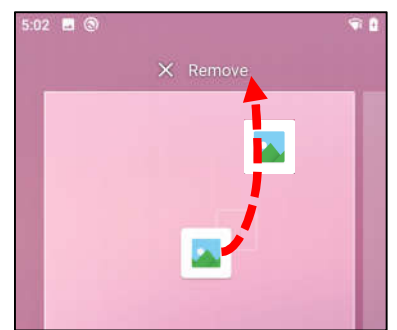

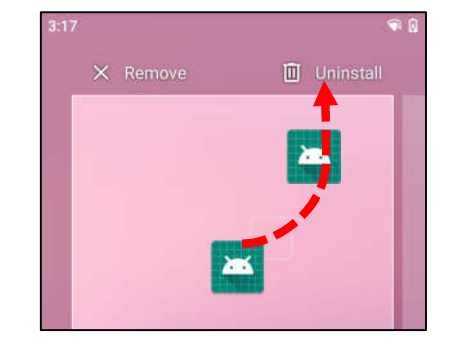

**Section 3**

# System Settings

The System Settings menu allows you to control most aspects of your device - everything from establishing a new Wi-Fi or Bluetooth connection, to installing a third-party onscreen keyboard, to adjusting system sounds and screen brightness.

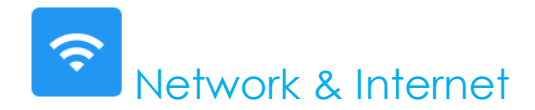

The Network & Internet application allows you to access Wi-Fi, Airplane Mode, Mobile plan, Hotspot, Tethering and Advanced settings of Data Saver, VPN and DNS.

**To set up Network and Internet, enter to System Settings → Network & Internet Wi-Fi**

- Tap **Wi-Fi**.
- Tap **Use Wi-Fi** to enable .
- From the list, select a wireless network.
- When prompted enter the network password.
- Tap **Connect**.

For additional Network detail information's (IP address, Security, Frequency and Advanced), tap  $\circledast$  setting of the network (e.g. xfinitywifi).

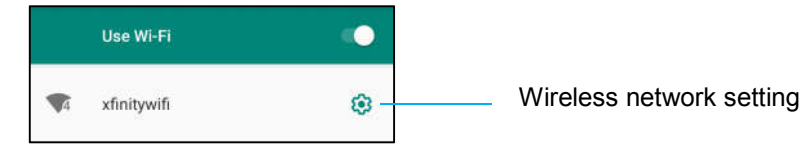

#### Joining Wi-Fi using QR code

- From the list of saved Wi-Fi scroll down and  $\tan \frac{+}{+}$  Add network
- Tap  $\frac{m}{a+1}$  (QR code) icon to the right of Add network.
- Position the viewfinder over the QR code on another device.

#### Sharing Wi-Fi using QR code

- Tap  $\bigcirc$  setting of the connected device.
- Tap SHARE (Share) icon.

Disconnecting a connected Wireless Network

- Tap  $\bigcirc$  setting of the connected device.
- Tap FORGET) icon to disconnect.

#### **Mobile Network**

- Tap **Mobile network**.
- Internet service provider and data usage is shown on the top.

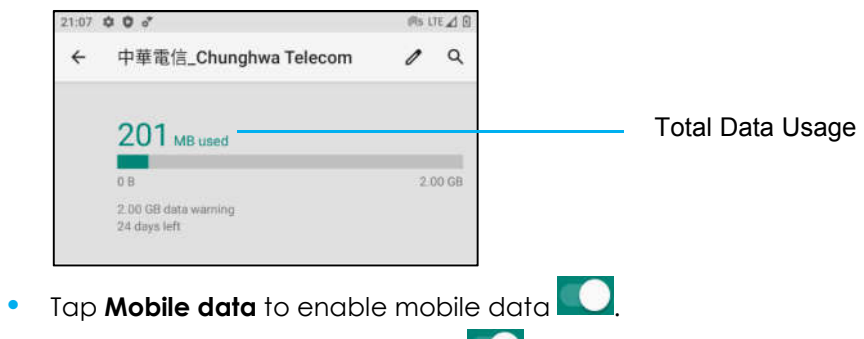

- Tap **Roaming** to enable roaming
- Tap **Preferred Network Type** to choose preferred network available, e.g. LTE(Recommended)/3G.

```
App Data Usage
```
• Tap  $\overline{C}$  DEC 11, 2020 - JAN 10, 2021  $\rightarrow$  to set the period for mobile data usage calculation.

• Tap  $\bigcirc$  to set data warning & limit.

Automatically Select Network / APN

- Tap **Advanced**.
- Tap toggle switch **that is a controlled Automatic network select.**
- Tap **Access Point Names** to select APN from the available APNs list.

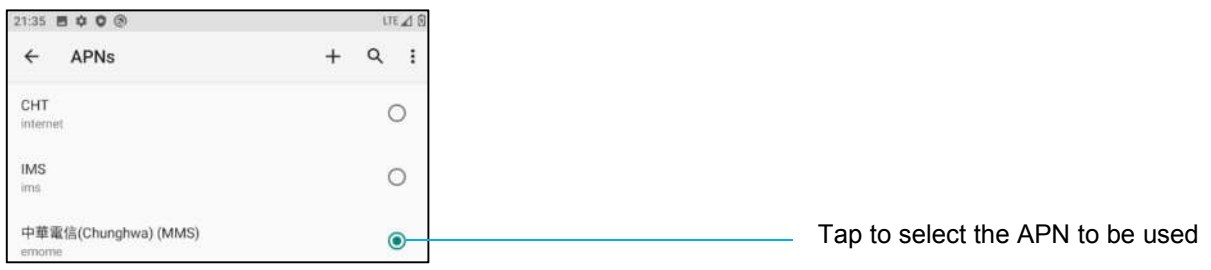
#### **Airplane mode**

This will disable all of the wireless transmission functions. Including cellular, Wi-Fi, and Bluetooth.

• To enable **C**, tap **Airplane mode.** 

#### **Hotspot & tethering**

#### **Wi-Fi hotspot**

This feature is for sharing Internet network connection with another device using Wi-Fi. Note: The mobile computer must be connected to Wi-Fi. *See Network & Internet connection on this user manual*.

- Tap **Hotspot and tethering**.
- Tap **Wi-Fi hotspot**.
- Tap toggle switch to ON
	-
- Tap **BIP** QR code.
- The QR code is for another device to scan the password for easy connect.
- To enter manually the password, tap **Hotspot password**.

#### **USB tethering**

This feature is for sharing Internet connection to another device using a USB cable.

Note: The USB cable must be connected first from mobile computer to another device or PC. *See Connected device → USB on this user manual.*

- Tap **Hotspot and tethering.**
- **•** Tap USB tethering, to enable

#### **Bluetooth tethering**

This feature is for sharing internet network connection to another device using Bluetooth.

Note: The Bluetooth must be paired first from mobile computer to another device or PC. *See Connected devices → Bluetooth on this user manual.*

- Tap **Hotspot and tethering**.
- To enable , tap **Bluetooth tethering**.

#### **Ethernet**

Note: To connect the mobile computer to Ethernet, it will need an Elo I/O hub (E863687). When available, the mobile computer will automatically prioritize the ethernet connection. If the mobile computer does not, please follow the steps below.

- Place the mobile computer into the Elo hub.
- Set Wi-Fi to disable.
	- Go to Wi-Fi settings, tap **Use Wi-Fi** to disable .
- Tap **Ethernet**.
- Tap toggle switch to enable

### 匝 Connected devices

The Connected devices application allows you to pair Bluetooth devices, NFC, and USB (Tethering File transfer MDI and PTP)

**To setup, enter to System Settings → Connected devices**

#### **Bluetooth**

Note: Make sure the BT device is on discoverable.

- Tap **Connection preferences**.
- Tap **Bluetooth**.
- Tap toggle switch to ON  $\Box$
- Tap **+ Pair new device**.
- From Available devices screen, tap a device to pair.
- When a pairing request message appears.
	- Verify the pairing number is the same.
	- If the pairing requests a PIN, enter the PIN.
- Tap **PAIR**, to connect.
- When the Bluetooth device is successfully connected to mobile computer, the connection will show as Active or Connected.

#### **Unpair a paired Bluetooth Device**

- Navigate back to 'Connected devices' screen, from **AVAILABLE MEDIA DEVICES** or **PREVIOUSLY CONNECTED DEVICES**.
- Tap  $\circledast$  settings of the connected device (e.g. JBL Flip 3).

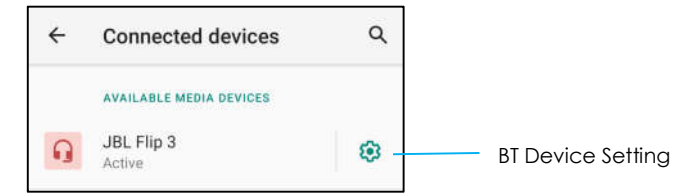

• In the settings menu, it is possible to **DISCONNECT**, **FORGET** (to unpair the device) and to enable and disable Phone calls, Media audio and Contact sharing.

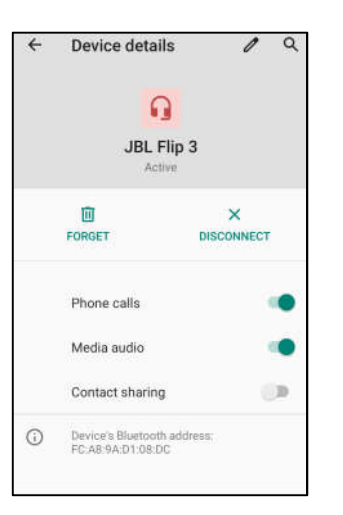

#### **NFC**

Is a short-range high frequency wireless communication that enables the exchange of data between devices.

- Tap **Connection preferences**.
- Tap NFC to **enable or disable.**

#### **Cast**

This allows to mirror Elo mobile computer screen on a wireless display device (e.g. Smart TV).

Note: Make sure the wireless display capable device and mobile computer are on the same wireless network. *See Network & Internet connection on this user manual.*

- Tap **Connection preferences.**
- Tap Cast.
- $\overline{a}$  Tap  $\overline{a}$  3-dots menu.
- Tap **Enable wireless display** to begin scanning for compatible displays.

Enable wireless display V

• From the list, tap a wireless display (e.g. TV). From the Wireless Display device (TV), if promoted tap **Allow**.

#### **Disconnect and forget a connected wireless display**

- To stop the device from casting, tap the connected wireless display (e.g. TV).
- Tap **DISCONNECT**.

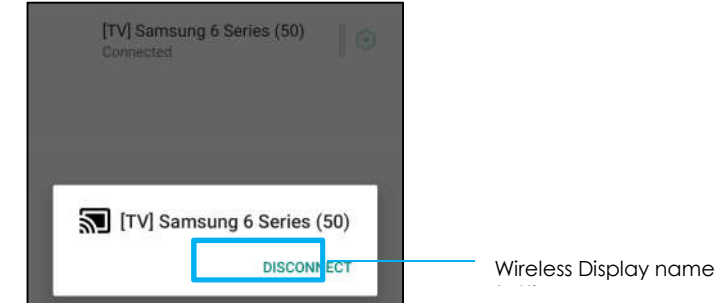

#### **To forget a device**

- Tap  $\circledast$  setting of connected wireless display.
- From wireless display options screen, tap **FORGET**.

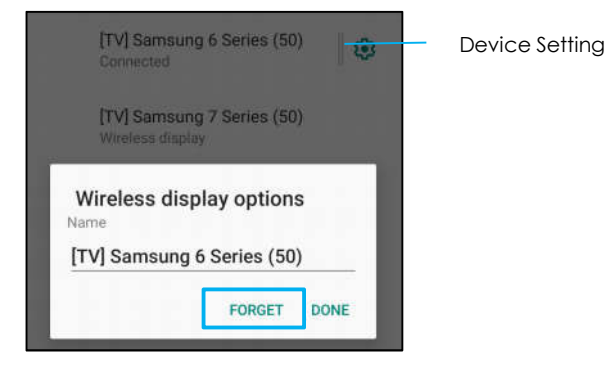

#### **To stop scanning available wireless display to cast**

- $\overline{I}$ ap  $\overline{\overline{I}}$  3-dots menu.
- Tap **Enable wireless display** to be unchecked

Enable wireless display  $\Box$ 

#### **Print**

Note: Make sure mobile computer and printer are connected to the same network.

- Tap **Connection preferences**.
- Tap **Printing**.
- Tap **Default Print Service**.
- Tap toggle switch to ON

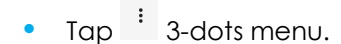

• Tap **Add printer**.

#### **To add a printer using Wi-Fi printer:**

- **•** Tap **Wi-Fi direct printing** to enable **. O**.
- If prompted, tap '**ALLOW ONLY WHILE USING THE APP**' to allow the device.
- Tap **Wi-Fi Direct printers** to start searching for a Wi-Fi printer to add.
- Tap the printer's name to connect.

#### **To add a printer entering IP address:**

- Tap **Add printer by IP address.**
- Enter the printer's IP address.

#### **USB**

For data transfer and network sharing using a USB connection.

Note: To activate the USB settings, connect the USB cable from mobile computer to another device or PC. Once the mobile computer detects the device, it will become available in the USB preference settings.

- Tap USB.
- From USB Preferences under USE USB FOR choose and tap a feature to enable.

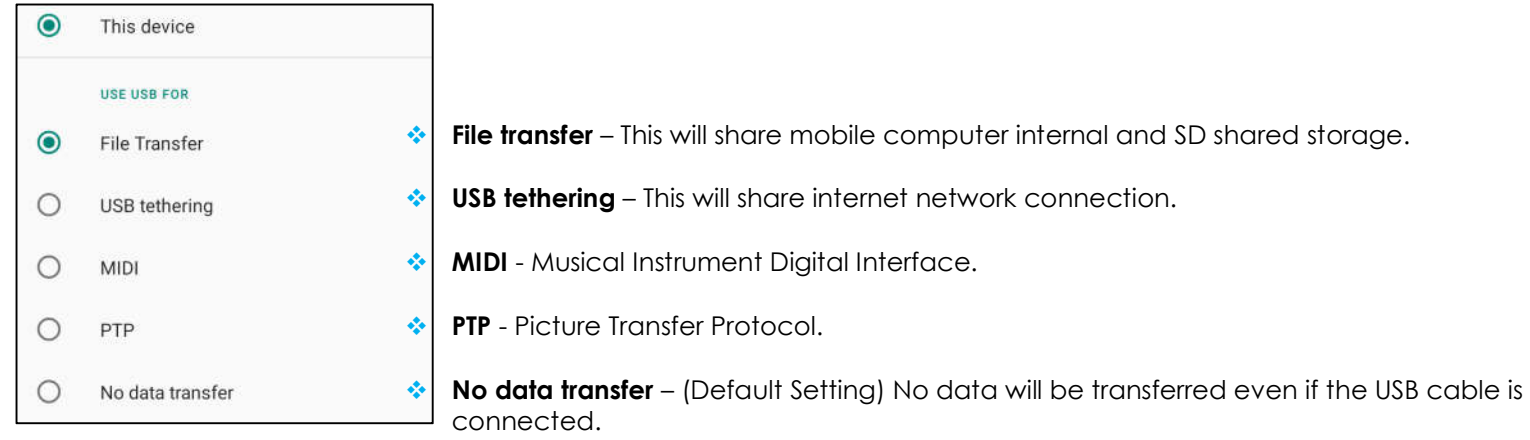

## **!!!** Apps & Notification

App & Notification settings are to streamline app alerts by changing which apps send notifications and how the notifications alert you.

**To manage App & Notification, enter to System Settings → App & Notification**

**Setting notifications**

- In the Recently opened apps, tap **SEE ALL APPS** or **App info**.
- From App Info screen tap an App to set the notification (e.g. Android Keyboard).
	- In the App property settings, you can also **DISABLE**, **ENABLE**, and **FORCE STOP** the app.

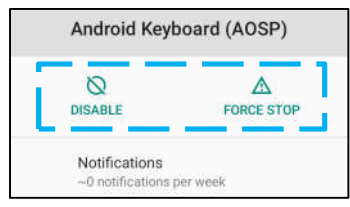

• To enable or disable notifications, tap **Notifications.** Then select **Show notifications**.

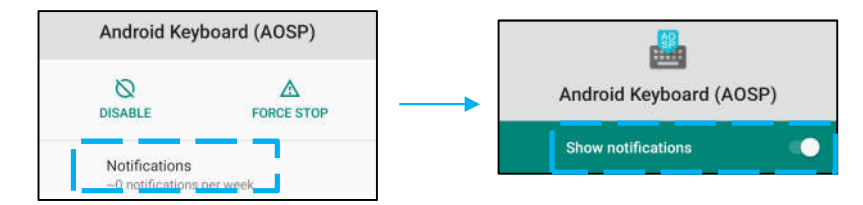

• To add a dot for unread notifications, tap **Advanced** then tap A**llow notification dot**.

#### **Resetting app preferences**

This will not lose any app data.

- Tap : 3-dots menu from App Info screen.
- Tap **Reset app preferences** then tap **RESET APP**.

#### **Setting Permission manager to an application**

- To manage a preference's permissions to an app (e.g. **Android Keyboard**), tap **Permissions**.
- To allow a permission to an application, tap an app from **DENIED** menu.
- To deny a permission to an application, tap an app from **ALLOWED** menu.

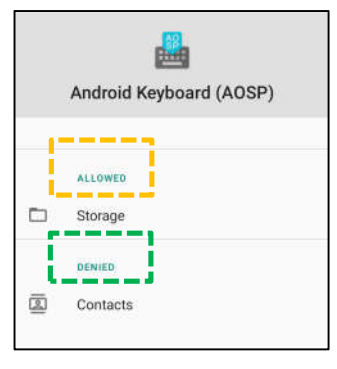

#### **Setting notifications in the lock screen**

- To set up notification in the lock screen from Apps and notification screen, tap **Notifications**.
- Tap **Notification on lock screen**. Then follow on-screen instruction on how notifications appear in the lock screen.

#### **For additional settings**

- Tap **Advanced.**
- Tap a feature to enable or disable.

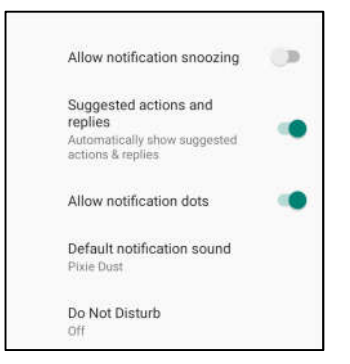

#### **Setting Permission manager on apps using storage, and location**

- To give permission to an app, tap **Permission manager** from Apps and **notifications screen.**
- In the menu of permission manager, tap an app to manage that app's permissions (**e.g. Camera**).
- From the camera properties, choose an app to manage.
- To allow a permission to an application, tap an app from **DENIED** menu.
- To deny a permission to an application, tap an app from **ALLOWED** menu.

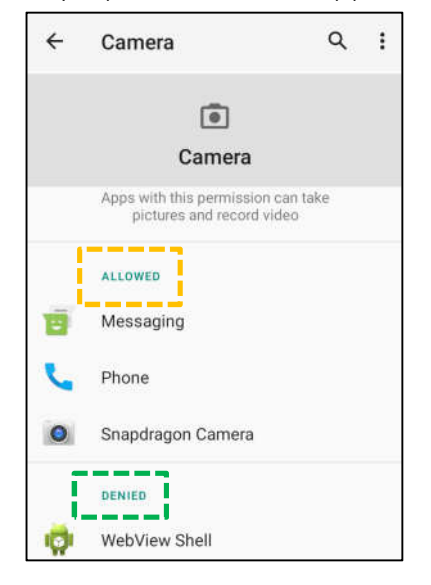

#### **Setting Emergency alerts**

- Tap **Advanced** from the Apps and notifications screen.
- Tap **Emergency alerts**.
- From the menu of alerts, tap a feature to enable or disable.

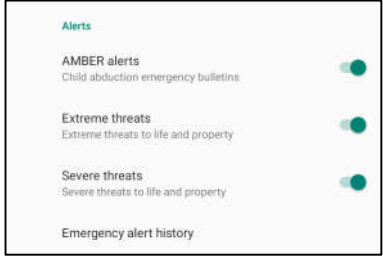

- For Sound and Vibration settings, tap **Vibration** to enable or disable under Alert Preferences.
- For Alert reminder settings, tap **Alert reminder sound**.

# **Battery**

The battery application monitors the battery's status, performance, and charging state.

## **To modify Battery settings, enter to System Settings →Battery →**

#### **Battery Saver**

The battery saver turns off, or restricts, background activity, some visual effects, and other high-power features to extend battery life. Note: The Battery Saver will suspend these features when the device is charging.

- Tap **Battery Saver.**
- To manually enable or disable Battery Saver, tap **TURN ON NOW or TURN OFF NOW**.
- In the ON mode, the screen theme display will turn dark and the battery status icon will display this icon  $\mathbb{E}$ .
- To automatically enable Battery Saver in a certain power percentage threshold, **tap Set a schedule.**
- Tap **Based on percentage to** set a power percentage when the Battery Saver feature will enable.
- From the slider bar move the slider right or left to choose the power percentage from 5% to 75%. The default is 5%.
- To do nothing, tap **No Schedule**.
- Enabling  $\Box$  "Turn off when full charged", the Battery Saver turns off when battery is at 90%.

#### **Battery Manager**

When the Battery Manager detects that apps are draining the battery, you will have the option to restrict the application. Restricted apps may not work properly, and notifications may be delayed.

- Tap **Battery Manager**.
- Tap **Use Battery Manager** to enable.

#### **Battery percentage**

This feature will show battery percentage in the status bar.

• To enable and disable, tap **Battery percentage**.

#### **Battery Usage**

This feature will show all list of all apps how much battery power they are using.

• Tap **3-dots menu** to enter in the battery usage.

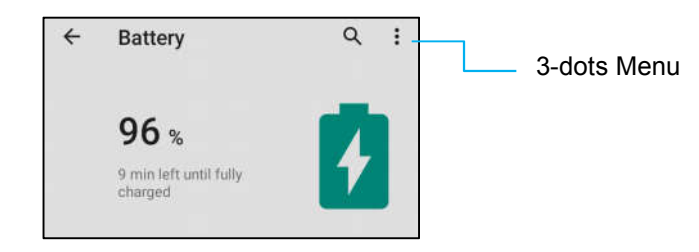

- Tap **Battery usage.**
- To show full device usage, tap 3-dots menu again.

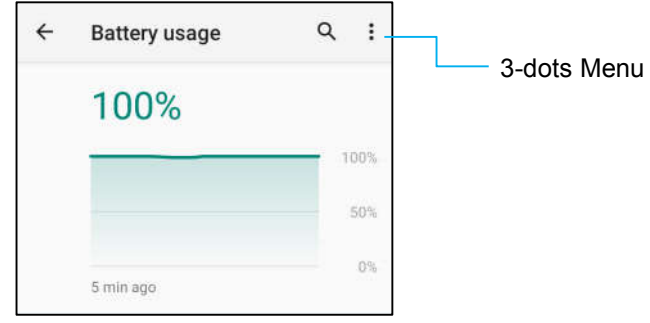

#### **Additional Information**

• When battery power drops to 15%, a pop-up warning will appear on the display.

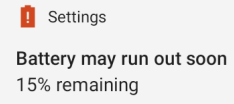

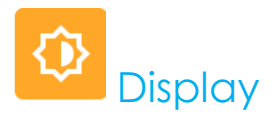

The Display application manages the screen's display settings.

To modify Display settings, <u>enter to System Settings → Display →</u>

**Auto Idle mode** 

• Tap **Auto idle mode** to enable **or** disable **...** 

#### **Brightness Level**

- Tap **Brightness level.**
- Move the slider bar right or left to adjust the screen's brightness.

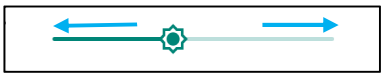

#### **Nigh Light Feature**

This feature will tint the screen to amber. This makes easier to look at the screen or read in dim light.

- Tap **Nigh Light**.
- Tap **TURN ON NOW**.
- To adjust intensity, move the slider bar right or left.

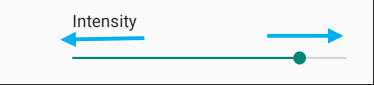

• To disable, tap **TURN OFF NOW**.

#### **Customizing a time schedule**

- Tap **Schedule**.
- Select **Turn on at custom time**.
	- **Start time** to set the time (for example at 10:00PM).
		- Tap **OK** to execute.
	- **t** Tap **Enter time** to set the time (for example at 6:00AM),
		- Tap **OK** to execute.

#### **To disable the time schedule**

- Tap Schedule.
- Tap None.

#### **Adaptive Brightness**

This feature will automatically adjust the screen brightness to your environment.

- Tap **Adaptive Brightness**.
- Tap **Adaptive Brightness** to enable **O** or disable **.**

#### **Wallpaper**

- Tap **Wallpaper**.
- Select a wallpaper from the following options.
	- ❖ Live Wallpapers
	- Snapdragon Gallery → Download Picture Screenshot
- Select an image or picture you want as a wallpaper from the folders.
- Tap SET WALLPAPER.

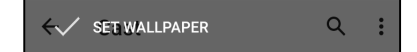

#### **Advanced**

#### **Dark theme**

• To switch screen theme on dark (black color) or light (white color), tap **Dark.**

#### **Screen timeout**

- Tap Screen timeout.
- Select the time limit from the following option.

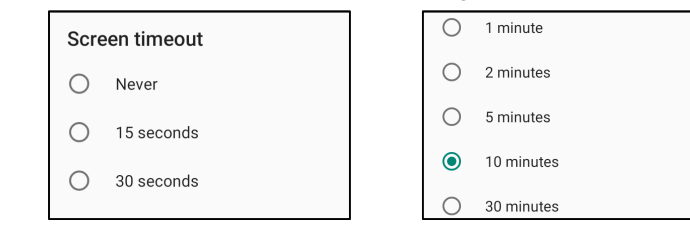

• Tap to save.

#### **Auto-rotation screen**

• Tap Auto-rotation screen to enable or disable.

#### **Font size**

- Tap Font size.
- Move the slider bar left or right to adjust the text size.

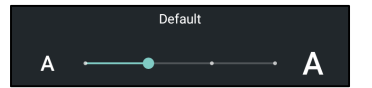

#### **Display size**

- Tap Display size.
- Move the slider bar to left or right to adjust the screen size.

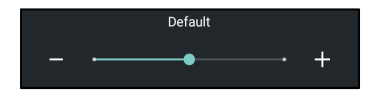

#### **Screen saver**

- Tap Screen saver.
- Tap Current screen saver to make changes to the current settings.

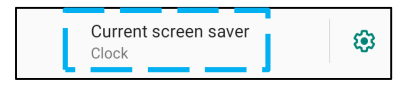

- Select a screen saver from Clock, Colors, Photo Frame, and Photo Table.
- For additional clock, Photo Frame, and Photo Table screen savers,  $\overline{\mathfrak{so}}$  setting.

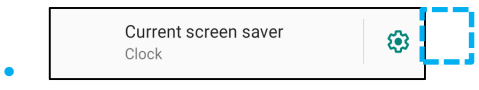

• To activate Screen saver, tap START NOW.

**START NOW** 

#### **Screen Orientation**

- Tap Screen Orientation.
- Select the orientation from the following option.

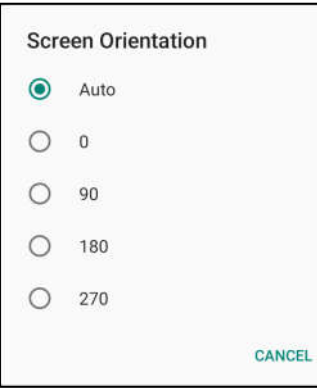

• Tap to save.

#### **Lock screen display**

- **Tap Lock screen display.**
- Tap Lock screen.
- Tap on Show all notification content.

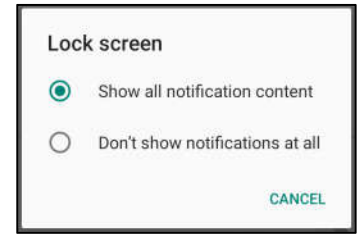

- To enable and disable users from lock screen.
	- **\*** Tap Add user from lock screen
- To add lock screen message, tap Lock screen message.
	- ❖ Enter a message and tap SAVE.

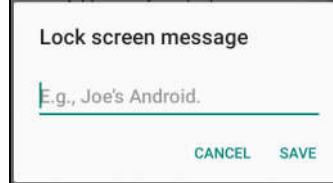

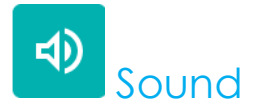

The sound application is to manage audio, vibration and Do not Disturb features.

To modify settings, <u>enter to System Settings  $\overbrace{ }$  → Sound →</u>

#### **Volumes**

• To decrease or increase the following sound volume, drag slider left or right.

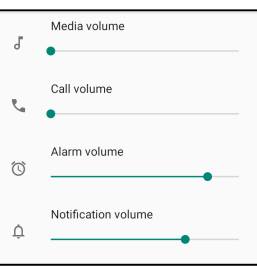

#### **Do not Disturb**

- **Tap Do not Disturb**.
- Tap **TURN ON NOW**, to enable Do not Disturb,
	- To manage settings, tap a feature you wish to manage and follow on-screen instructions to complete the set up.

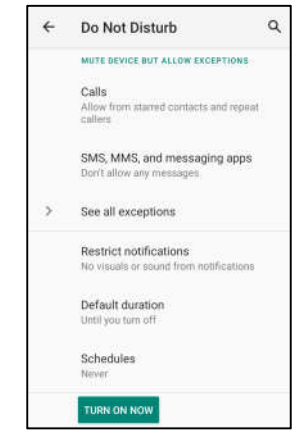

• To disable, tap **TURN OFF NOW**

#### **Prevent Ringing**

- Tap **Shortcut to prevent ringing**.
- Tap toggle switch to  $\bullet$  enable.
- Select from the following options.

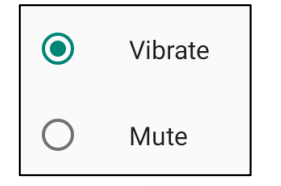

 $\bullet$  To disable  $\bullet$ , tap toggle switch.

#### **Default Notification Sound**

- Tap **Default notification sound**.
- Select a sound from the list (e.g. Pixie Dust) and tap **OK** to save.

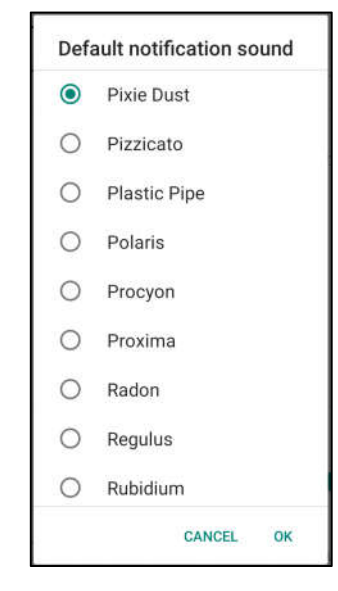

**Default Alarm Sound**

- Tap **Default Alarm sound**.
- Select an alarm sound from the list (e.g. Cesium) and tap **OK** to save.

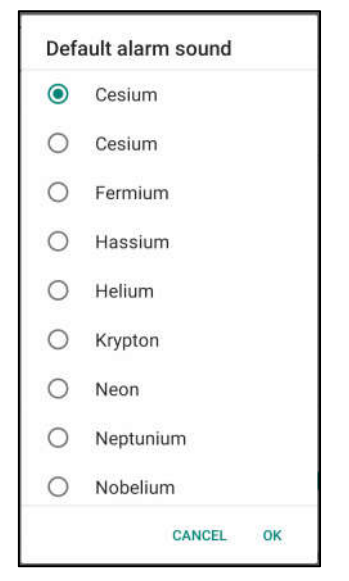

#### **Screen locking Sound**

 $\bullet$  To enable  $\bullet$  or disable  $\circ$ , tap Screen locking Sounds.

#### **Advanced**

 $\bullet$  To enable  $\Box$  or disable  $\Box$  on the following features below, tap a feature.

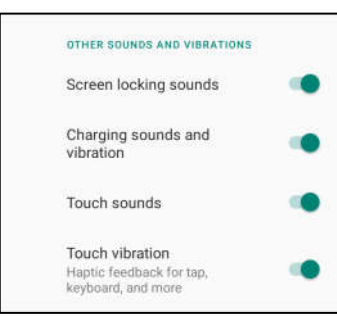

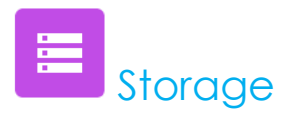

## **To manage Storage, enter to System Settings → Storage →**

#### **Internal Shared Storage**

To check the status of internal memory storage, tap Internal Shared storage.

#### **Storage Manager**

This feature is to help free up storage space, storage manager removes backed up photos and video from the device.

- $\bullet$  To enable  $\bullet$  or disable  $\circ$ , tap Storage manager.
- To make changes to set days on removing photos and videos, tap Remove photos & Videos.
- Select from the options below.

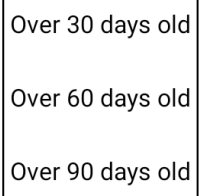

• Tap Recent App to exit.

#### **SD card**

- To manage SD card, tap SD card.
- To safely eject SD card,  $\tan \theta$  eject.
- To remount the SD card, tap SD card.
- Tap MOUNT.

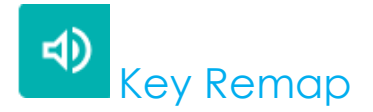

The Key Remap applications allows you to program the left and right function buttons from controlling the device volume, barcode reader trigger and other hardware buttons.

**To modify the settings, enter to System Settings → Key Remap**

From the settings, tap an Icons you wish to manage.

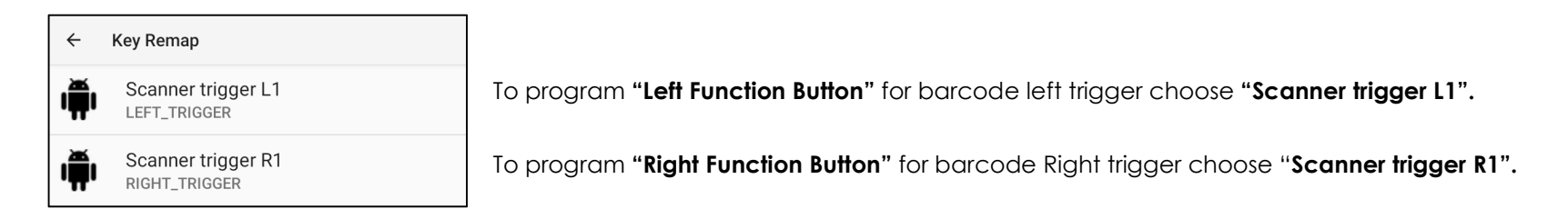

## FO Wakeup Source

The Wakeup Source applications allows you to program the "Left, Right Trigger buttons and Touch Screen" to wake up the device from sleep or idle mode.

To modify the settings, go to system Settings  $\overrightarrow{Q}$  → Wakeup Source

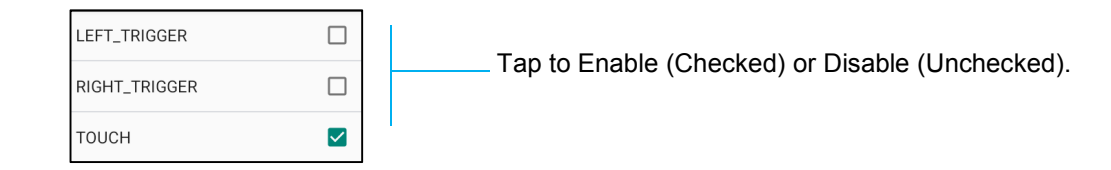

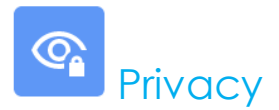

The Privacy application is to give you control over what permissions of applications can have.

**To manage permission, enter to System Settings → Privacy**

#### **Permission Manger**

This is to grant permission of an App that uses storage, phone, and location.

- To manage permissions to an app, tap **Permission manager**.
- From the menu of permission manager, tap an app you wish to manage (**e.g. Camera**).
- From the camera property shows what applications has camera permissions.
- To allow a permission to an application, tap an app from **DENIED** menu.
- To deny a permission to an application, tap an app from **ALLOWED** menu.

#### **Show passwords**

This will display character briefly as you type a password.

• To enable **and disable** , tap **Show passwords.** 

#### **Lock screen**

This will show all notification content in the lock screen.

• To enable **and disable** , tap **Lock screen.** 

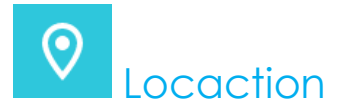

# **To modify Locations settings, enter to System Settings → Location**

- Tap Location.
- To enable or disable, tap Use location

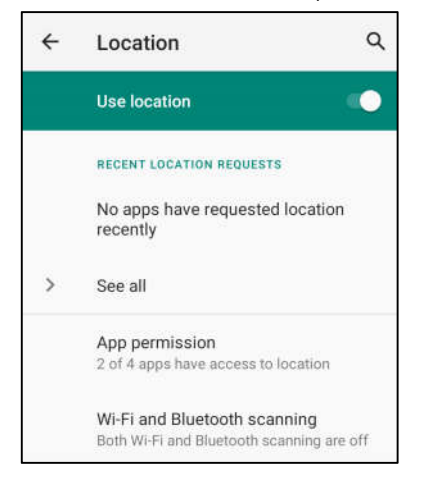

- For apps have requested location recently, **tap See all.**
- To update permission, tap **App permission**.
- To scan for Wi-Fi networks and Bluetooth, tap **Wi-Fi and Bluetooth scanning,**
	- Note: This feature allows app and services to scan for Wi-fi networks and Bluetooth anytime. This can be used to improve locationbased features and services.

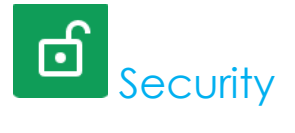

# **To change Security settings, enter to System Settings → Security**

#### **Screen Lock**

- Tap Screen lock.
- From the menu select a security you wish to set. The default security is Swipe.

#### **Swipe Security**

• Tap Swipe.

#### **Pattern Security**

- Tap Pattern.
- Tap YES.
- Draw a Pattern for security (see image for an example) and tap NEXT.

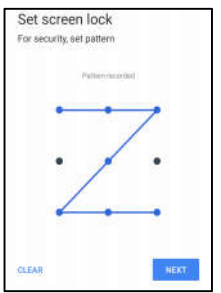

- Draw the same pattern again and tap CONFIRM.
- Follow on-screen instruction and tap DONE.

#### **Pin Security**

- Tap PIN
- Tap YES.
- Enter a PIN number must be at least 4 digits minimum and tap NEXT.

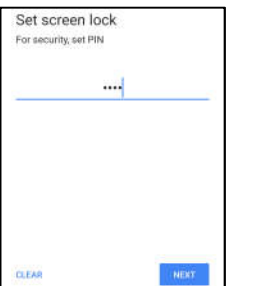

- Re-enter PIN numbers and tap CONFIRM.
- Follow on-screen instruction and tap DONE.

#### **Password Security**

- Tap Password.
- Tap YES.
- Enter a password, must be at least 4 characters minimum and tap NEXT.

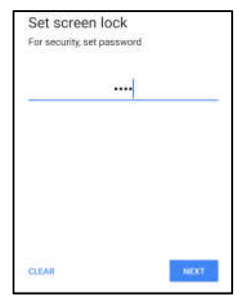

- Re-enter password and tap CONFIRM.
- Follow on-screen instruction and tap DONE.

#### **Remove Screen Lock**

- To remove screen lock, tap Screen lock.
- If prompted enter the Password (only applicable for PIN, PATTERN and PASSWORD security).
- Tap None to remove screen lock.
- Tap YES.
- Tap REMOVE to confirm.

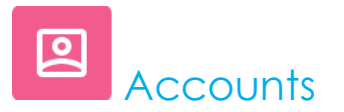

# **To add an account, enter to System Settings → Accounts**

- To set up an account, tap Account.
- Tap + Add account.
- Enter an email account.
- Enter an Account type you want to add (PERSONAL POP3 or PERSONAL IAMP).
- Follow the on-screen instructions to complete the setup.

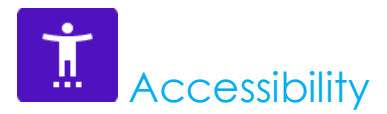

The Accessibility is a large on-screen menu to control Elo Mobile Computer device. You can control display, audio & on-screen text and more.

To modify settings, <u>enter to System Settings **DO**</u> → Accessibility

- From the menu, select a feature to change the setting.
- To enable  $\bigcirc$  or disable  $\bigcirc$  , tap the feature.
- To adjust slide bar, drag slider right or left.

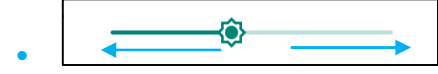

• For other settings, tap the feature and follow the on-screen instruction to complete the setup.

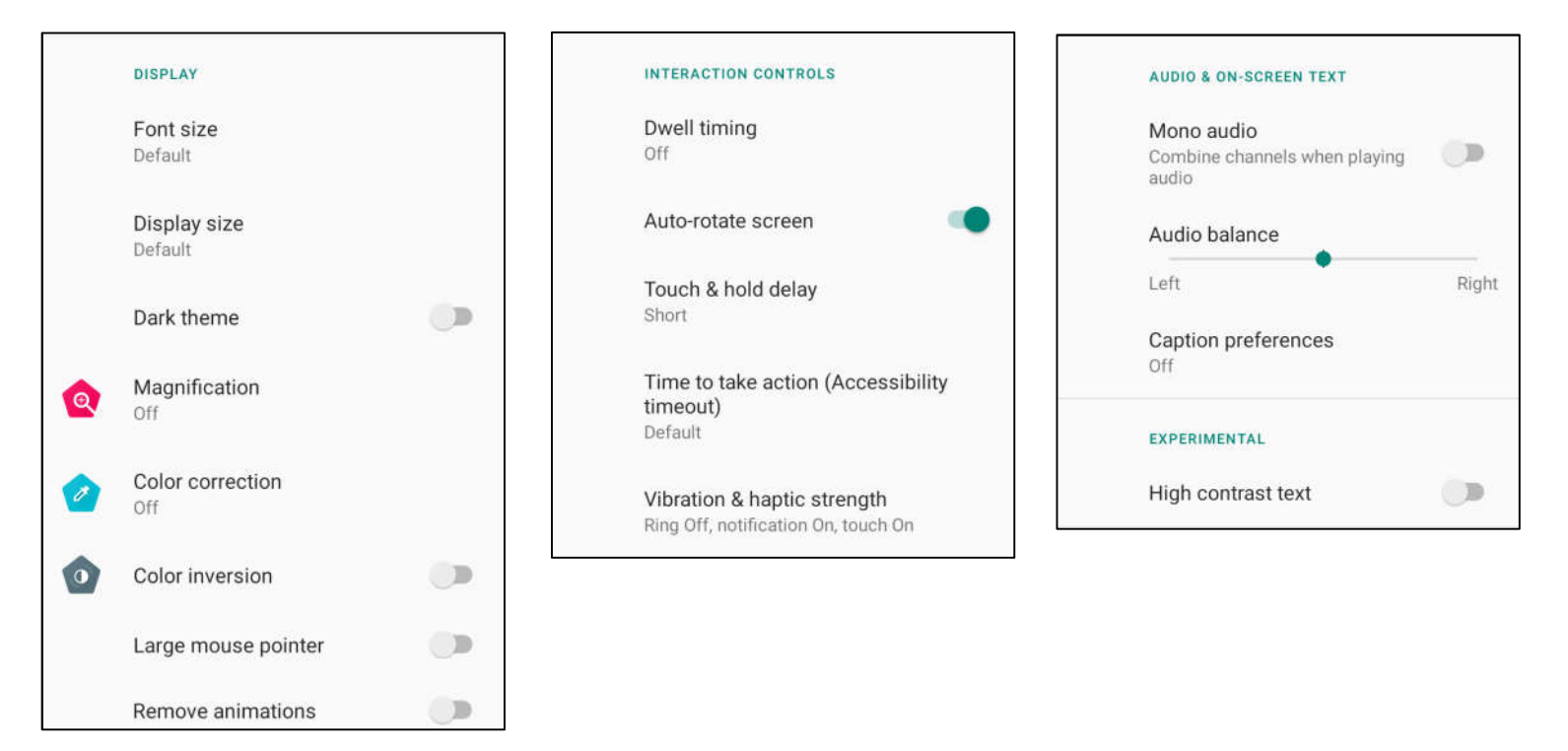

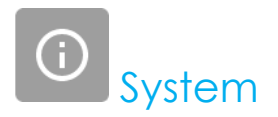

To modify settings, <u>enter to System Settings <■ System</u> **Languages & input**

- To change language, tap Languages & input.
- Tap Language.
- Tap + Add a language, then choose from the list of languages to add (e.g. Espanol).

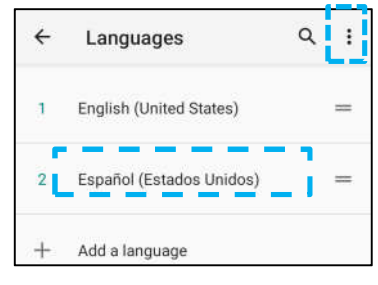

- After choosing a language, tap 3-dots menu then tap Remove.
- To change a language e.g. from English to Espanol, tap English then  $\tt{m}$  .

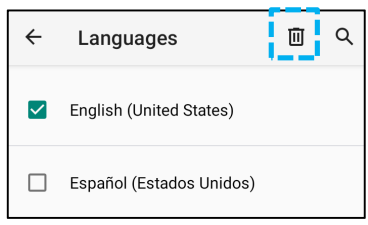

• Tap OK to remove selected language.

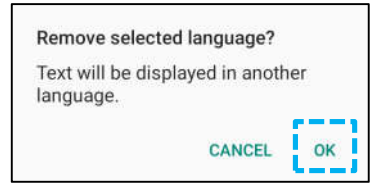

#### **Gestures**

• Tap Gestures.

#### For camera gesture

- Tap Jump to camera.
- Tap Jump to camera to enable  $\Box$  or disable  $\Box$ .
	- When set to enable, pressing power button twice will activate, the digital camera.

#### For notification volume gesture

- ◆ Tap Preventing ringing
- ◆ Tap toggle switch to ON or OFF.

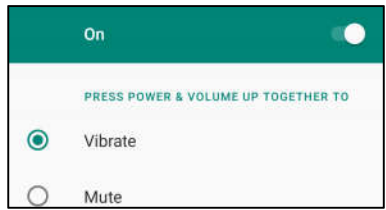

- When set to Vibrate mode and notification volume is active, pressing power + volume up buttons together, the notification volume will be set to vibrate mode.
- $\cdot$  The vibrate mode Icon will also show into status bar.

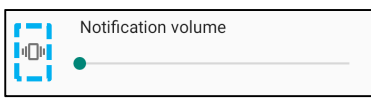

- When set to Mute mode and notification volume is active, pressing power + volume up buttons together, the notification volume will be muted.
- $\cdot$  The mute Icon will also show into status bar.

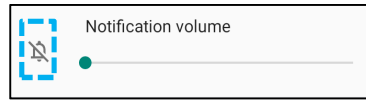

#### **Date & Time**

Note: The recommended setting for "**Date and Time**" is to use, "**USE network provided time**".

And for **Time zone** when is set to "**USE network provided zone**", you need a sim card to work.

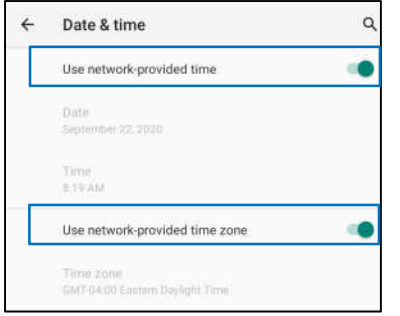

For manual settings:

- To set time and date, tap Date & Time.
- Tap Use network-provided time to disable.
- Tap Date then enter date.
- Tap Time then enter time.

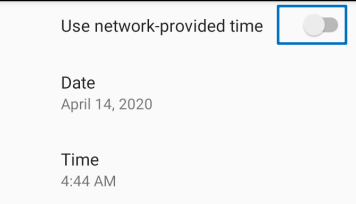

To set time zone, tap network -provided time and select your time zone.

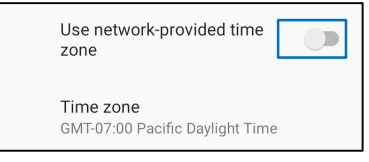

To set to 12 hours format, tap Use locale default.

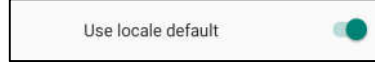

To set 24 formats, tap Use 24-hours format.

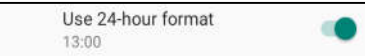

#### **Advanced**

#### **Reset options**

- To select a following option to reset, tap Reset options.
- From the list, select an item to reset then tap to execute and follow on-screen instruction.

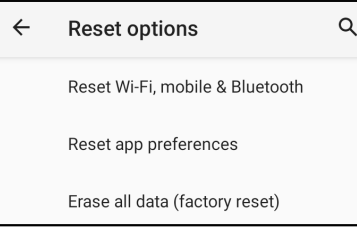

#### **Multiple users**

- Tap Multiple users.
- $\bullet$  Tap toggle switch to  $\bullet$  ON.

#### **To switch users**

• Tap a user or name from the following option.

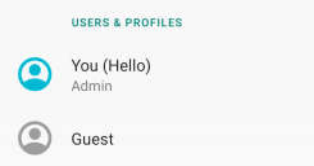

#### **To add user**

**Note**: only admin can add users.

- Tap **+ Add user or profile.**
- To set up apps and contents for the user, tap **User**. Follow on-screen instructions to complete account set up.
- To set up restriction access to apps and content for the users, tap **Restricted profile**. Follow on-screen instructions to complete account set up.

#### **To delete guest from the device**

- Tap 3-dot menu from **Multiple Users** screen.
- Tap **Delete Guest** from this device.

#### **To rename Admin Profile info**

- $\bullet$  Tap  $\bullet$  admin
- Enter the name.
- Tap **OK** to save.

**Developer** (Accessing developer option menu)

- To access Developer option menu, go to **About phone** →**Build number**.
- Tap Build number 7 times. When successfully done you will see the message "You are now a developer".
- Then go back to  $\frac{1}{2}$  → System → Advanced.

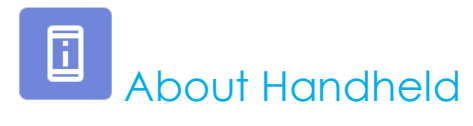

For viewing specific information of mobile computer.

# **To view and modify settings, enter to System Settings → About device**

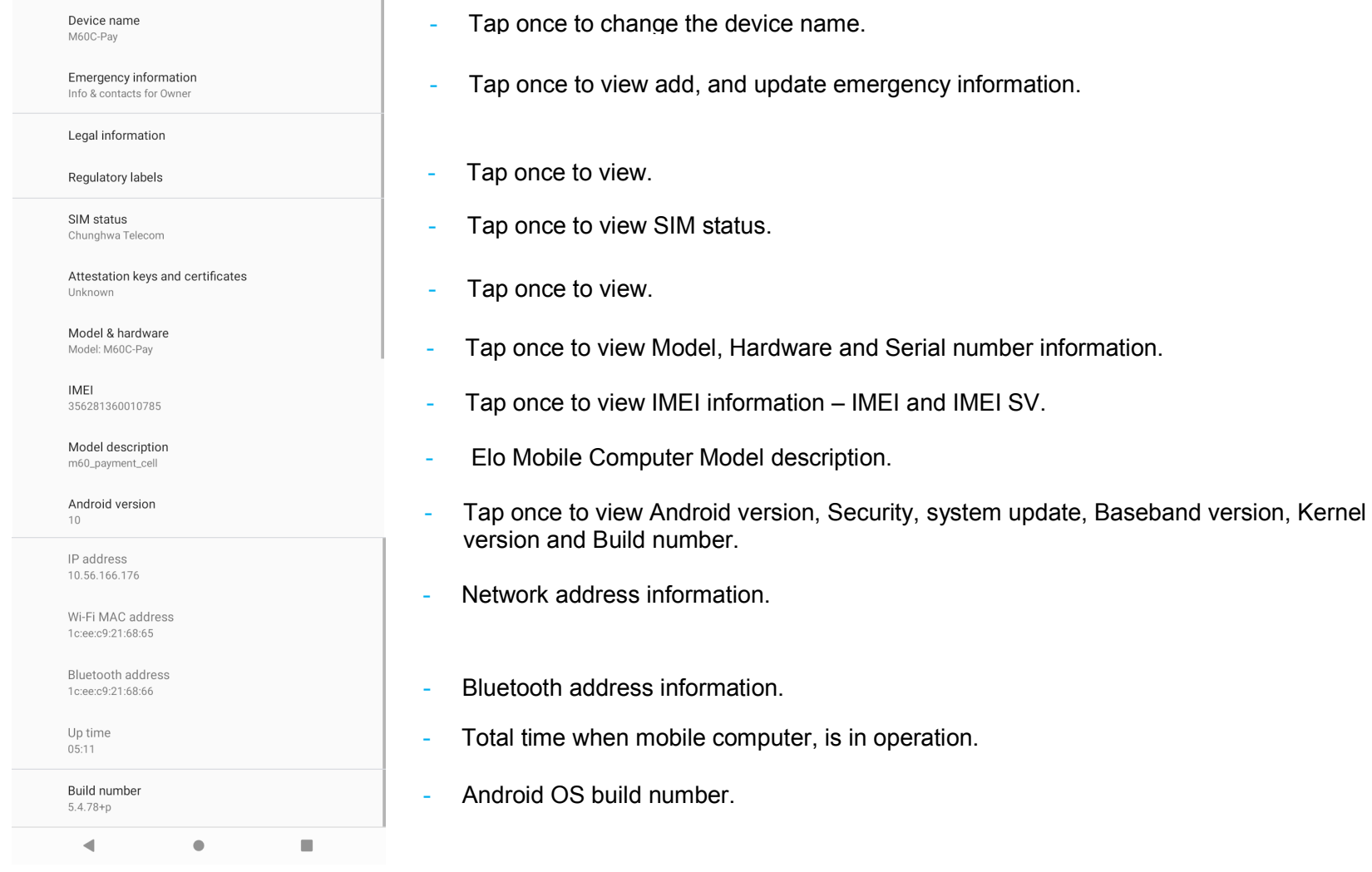

**Section 4**

# Operational

## Camera Features

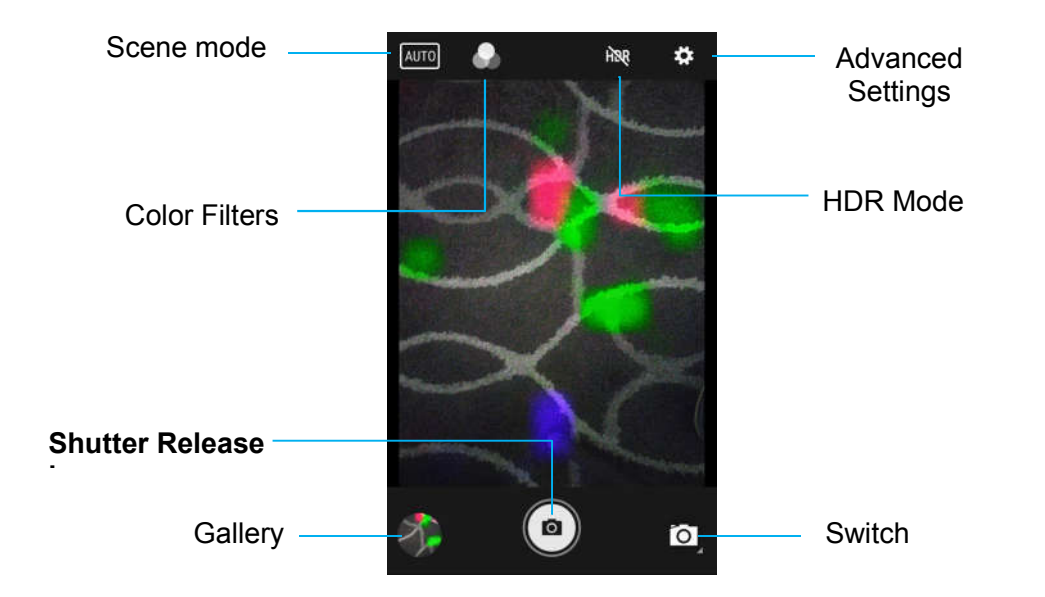

Switch - A switch between Camera to Video and Panorama.

Scene mode - For selecting the best exposure settings to fit the type of scene being shot. That is, in addition to the amount of light in the scene. Options include: HDR, Portrait, Landscape, Sports, Flowers, Backlight, Candlelight, Sunset, Night, Beach and Snow.

Color Filter - For photo effect. Options include Mono – Sepia – Negative – Solarize – Posturize – Aqua – Emboss - Sketch -Neon.

HDR - High Dynamic Range. The camera will process photos slightly differently than normal to capture greater detail from bright and dark areas in your photo.

Shutter Release - For taking picture.

Gallery – For viewing captured picture.

#### Advanced Settings

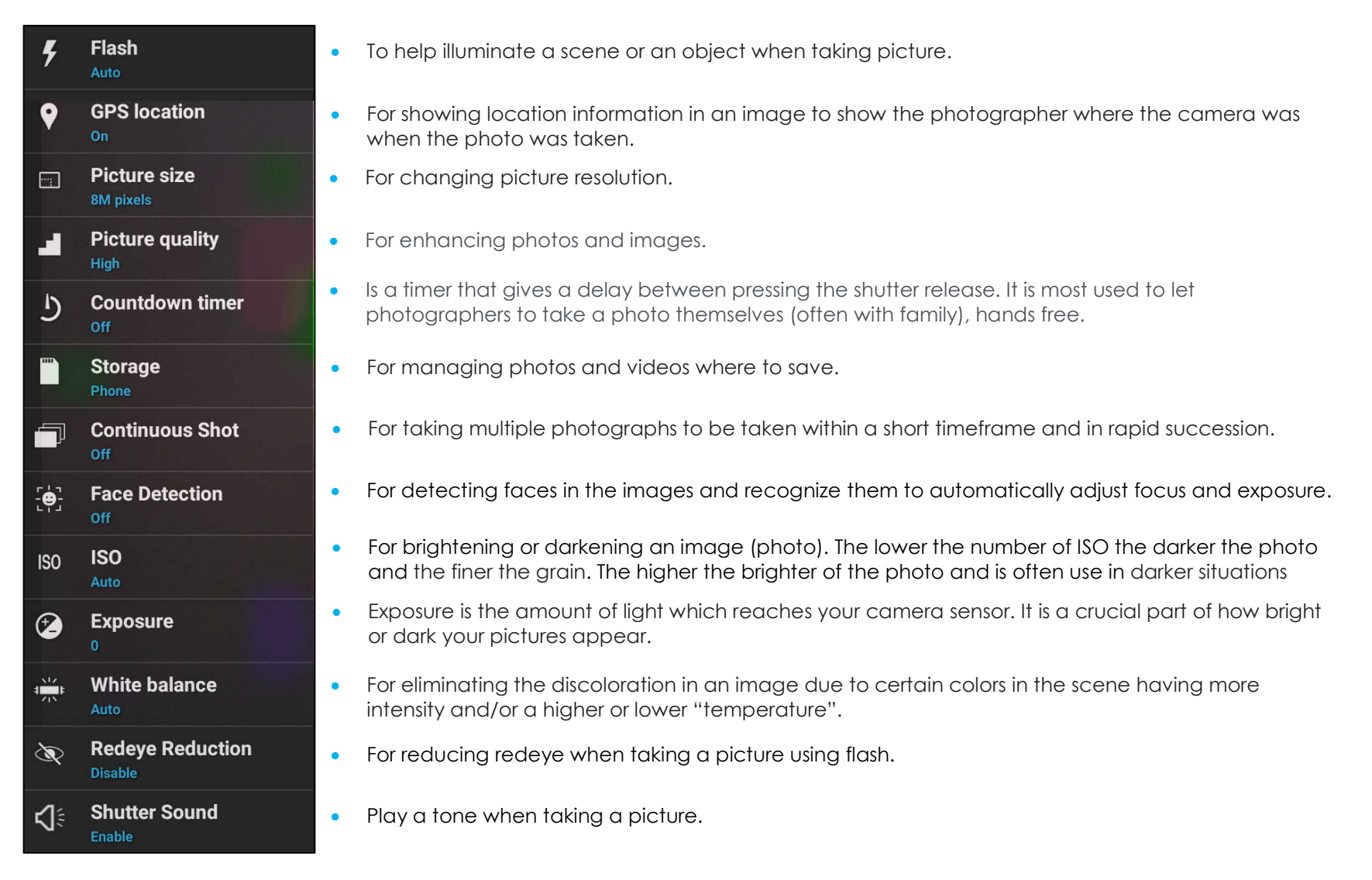

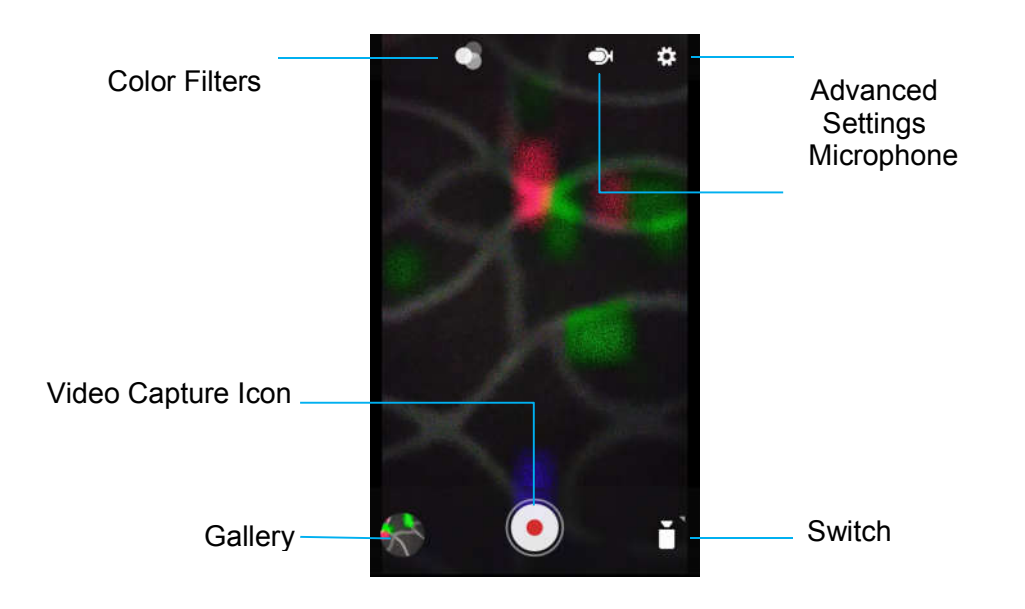

Switch - A switch between Video, Camera and Panorama.

Color Filters - For video effect. Options include: Mono – Sepia – Negative – Solarize – Posturize – Aqua – Emboss - Sketch -Neon.

Video Capture - For capturing video.

Microphone - For capturing sound on video.

Gallery – For viewing captured videos.
#### Advanced Settings

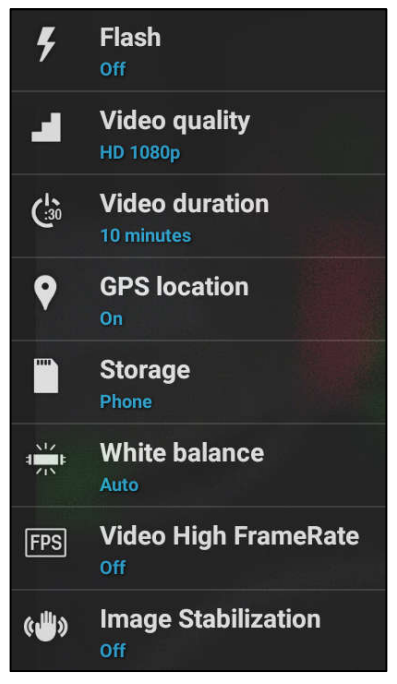

- To help illuminate a scene or an object when taking video.
- For changing video resolution.
- Is an auto timer to stop video recording without pressing video capture Icon.
- For showing location information in a video to show the videographer where the video camera was when the video was taken.
- For managing photos and videos where to save.
- For eliminating the discoloration in a video due to certain colors in the scene having more intensity and/or a higher or lower "temperature".
- For adjusting frequency (Frame Per Seconds). Note:120fps, and higher frame rates are used for recording video to be played back in slow motion.
- To help stabilize a video recording on a shaky video camera.

## Take a Picture and Record Video

- Tap <sup>O</sup> Snapdragon camera app to access the Digital camera.
- To change camera and video settings, see features.
- From the switch, located on bottom left side of the mobile computer select one from the following options.

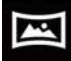

For Panorama, tap **Panorama Icon.** 

- $\bullet$  To take panoramic pictures, tap **panorama shutter Icon.**
- Slowly move the device across to take a panoramic picture.
- $\bullet$  When finished, tap  $\bullet$  stop Icon.

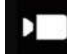

For Video recording, tap **Video Icon.** 

- $\bullet$  To record videos, tap  $\bullet$  capture Icon.
- ◆ To mute and unmute sound while recording, tap microphone Icon.
- $\bullet$  When finished recording, tap  $\bullet$  stop Icon

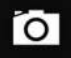

For camera, tap <sup>10</sup> Camera Icon.

- $\bullet$  To take pictures, tap  $\bullet$  shutter release Icon.
- To enable and disable shutter sound, go to advanced settings. See camera features.
- ◆ To zoom an object or scene place two fingers on the screen together, spreads them apart to zoom in and pinch to zoom out.
- ◆ To auto focus an object or scene, tap touch screen.
- ◆ To view pictures and play recorded videos, tap gallery.
- $\bullet$  To play recorded video, tap  $\bullet$  play.

# Take a Screenshot

For capturing an image of the screen. The device will automatically save the image in the **File folder application.** 

- To take a screenshot, press and hold Power and Volume buttons together.
- Or press the power button for more than 2 second and a pop-up screen menu will appear then tap screenshot.

# About **File Application**

The File Manager app helps to manage, delete, print, shares and transfer files between the mobile storage and a computer.

To access pictures, videos, screenshots, audios, downloads, and mobile internal / external storage, go to application drawer.

- Tap  $\blacksquare$  file application from the application drawer.
- Tap  $\equiv$  3 lines menu and choose one of the following options.
- Tap  $\blacktriangle$  Image Icon for pictures and screenshots.
	- ◆ Tap Camera folder for photos.
	- ❖ Tap Screenshots folder for screenshot images.
	- Tap Wideo for recorded videos.
	- ◆ Tap Camera folder.
	- $\bullet$  Tap  $\Omega$  Audio for recorded audios.
	- $\bullet$  Tap  $\bullet$  for Downloaded items.
	- $\bullet$  Tap  $\Box$  for mobile internal storage folders.
	- $\bullet$  Tap **in** for mobile external storage folders.

#### **Delete Files**

- To delete files from the folders above, press and hold an item or tap \$3 dots menu to select all items in the folder.
- Tap  $\blacksquare$  to delete.
- Tap OK to confirm.

#### **Copy and Move Files**

- To copy or move files into new location press and hold an item from the folders above or tap 3 dots menu to select all items in the folder.
- Tap  $\stackrel{*}{\bullet}$  3 dots menu again and choose "Copy to" or "Move to".
- $\sigma_{\text{Top}}\equiv 3$  lines menu and choose from the following options where you want to move or copy the item.
- To create a new folder, tap  $\stackrel{*}{\cdot}$  3 dots menu.
- Rename the folder.
- Tap Copy or Move to confirm.
- Print File
- Note: To print you must set a printer. See Settings → Connected device → Print.
- To print files from the folders above, tap an item once.
- Tap  $\stackrel{?}{\cdot}$  3 dots menu and tap Print.

#### **Share Files**

Note: Make sure both devices Bluetooth are paired. See Connected devices → Bluetooth on this user manual.

- To share files from the folders above, press and hold an item.
- $\cdot$  tap  $\leq$  share Icon.
- To share via Bluetooth, tap  $*$  Bluetooth Icon.
- To share via Email, tap **the email Icon**
- For more options hold an item from the folders above.
- Tap 3 dots menu and choose from the following options and follow on-screen instructions.

To test the functionality of the camera for reading QR code, open (Camera / Snapdragon app) from application drawer. The App will allow to enable the camera as imager, decode the barcode data, and display the barcode content.

- Open the camera application (Snapdragon).
- Take a photo of the following QR code below.
- Tap the photo gallery at lower left corner.
- Below the QR code picture, tap the QR icon  $\Omega$ .
- Tap the content of the QR code **...** 
	- After tapping the content (www.elotouch.com), the website will open.

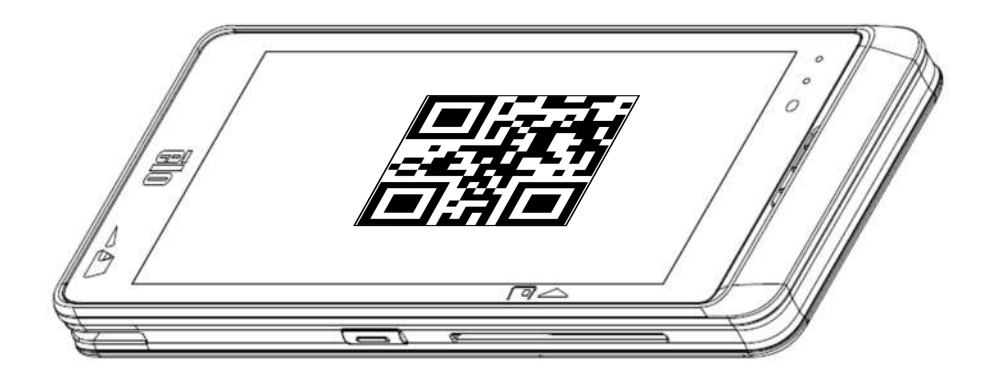

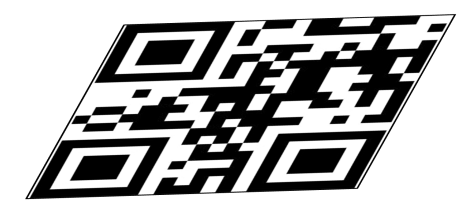

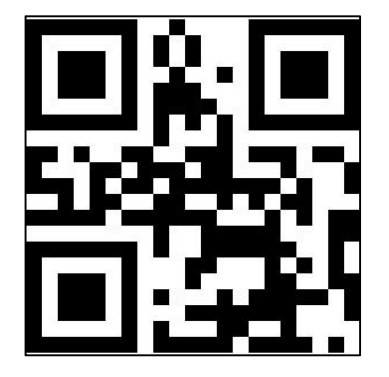

### **NFC/EMV Contactless Reader Spec**

EMVCo L1 and L2 contactless certified:

- Visa PayWave.
- MasterCard PayPass.
- Amex Express Pay.
- Discover D-PAS.

Compatible with:

- ISO14443 Type A & B (for EMV cards) read and write mode.
- ISO 18092.
- MiFare.

### **Reading NFC and EVM card**

- To start reading NFC card, open the Elo demo payment app or depending which application is installed.
- Follow the on-screen instruction.
- When device is ready to read, place the NFC card at the location as show below.
- When the card is read by default a beep sound will turn ON.

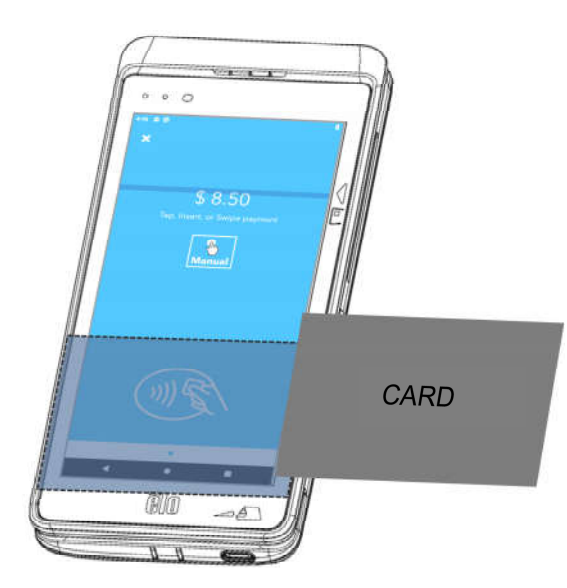

### **Smart Card Reader**

- Compliant with ISO7816 standard
- Compliant with PCI-PTS, EMVCo L1 and L2.
- Supported Card brands:
	- Visa.
	- **Mastercard.**
	- American Express.
	- **Discover.**

### **Reading SCR card**

- To start reading SCR, open the Elo demo Payment app or depending which application is installed.
- Follow the on-screen instructions.
- Insert the card at the location.

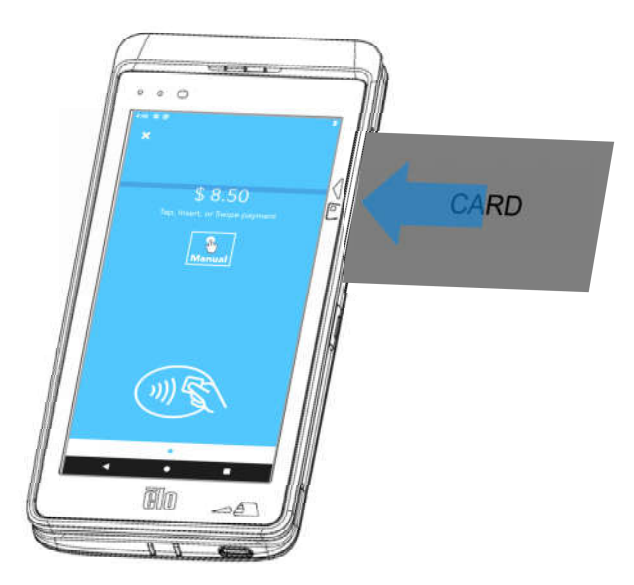

Bidirectional MSR capable of reading up to three tracks of data on ISO 7810/7811.

### **Reading MSR card**

- To start reading MSR, open the Elo demo Payment app or depending which application is installed.
- Follow the on-screen instructions.
- Swipe the card at the location.

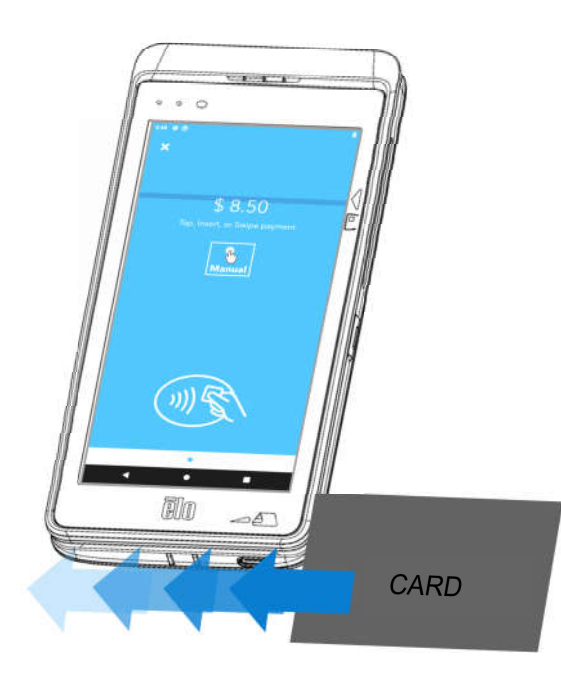

### **Supported Carriers Bands**

The following bands supported on AT&T, Verizon, T-Mobile, and Vodafone networks.

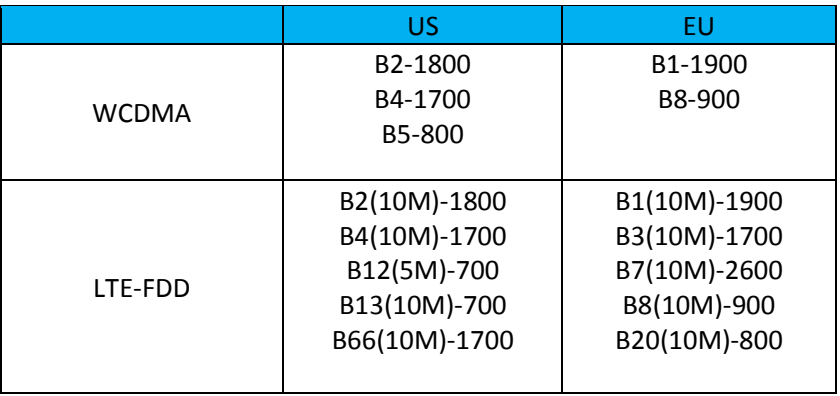

# About Elo Mobile Factory Full Reset

A full factory reset should only performed if all other recovery methods have failed and all other troubleshooting options. Perfoming a full factory reset results in loss of data. This options will recover the original factory image state by erasing all data in the main storage on the Elo handheld computer.

**Note**: Performing a factory reset on **bootloader menu**, if you added a Google Account to Elo handheld Computer make sure you have your Google credential (Username and password) associated with the Elo handheld computer. If you don't have it you will not be able to use the device after reset. This is a security measure that prevents unauthorized user from using the device if they do a factory reset on bootloader menu.

### **To Reset**

- **■** Enter to System Settings  $\frac{10}{2}$  → System  $\rightarrow$  Advanced  $\rightarrow$  Reset Options.
- Tap **Erase all data.**
- Under **Erase all data (factory reset)** or **Erase all data (factory reset to EloVidew Mode),** tap Erase all data .
- Under **Erase all data?,** tap Erase all data.
- When successfully done, the device will auto reboot.

# **Section 5: Technical Support and Maintenance**

Technical Assistance

Technical Specifications

visit **www.elotouch.com/products** for technical specifications for this device Support

visit **www.elotouch.com/support** for technical support

Refer to last page for worldwide technical support phone numbers.

# Elo Mobile Computer Care and Handling

The following tips will help maintain optimal performance of your Elo Mobile Computer:

- To prepare for cleaning the touchscreen, power down the device (if possible), or ensure your on-screen software can tolerate false touches while you clean.
- Do not get liquids inside the unit. Do not spray the Elo product directly. Instead, use wet wipes, a sprayed cloth or a dampened cloth with the excess moisture squeezed off.
- Select only non-abrasive cleaning wipes or cloths to avoid scratching touchscreens.
- Avoid highly concentrated alcohol (> 70%), non-diluted bleach or ammonia solutions, as these may cause discoloration.
- Wipe the surfaces with the appropriate wipes or cloths and approved cleaning products and allow them to dry.
- For additional cleaning methods, recommended cleaning and disinfectant solutions, please visit https://www.elotouch.com/support/technical-support/cleaning

# **Section 6: Regulatory Information**

# Electrical Safety Information

Compliance is required with respect to the voltage, frequency, and current requirements ifndicated on the manufacturer's label. Connection to a different power source than those specified herein will likely result in improper operation, damage to the equipment, or pose a fire hazard if the limitations are not followed.

There are no operator serviceable parts inside this equipment. There are hazardous voltages generated by this equipment which constitute a safety hazard. Service should be provided only by a qualified service technician.

Contact a qualified electrician or the manufacturer if there are questions about the installation prior to connecting the equipment to mains power.

# Emissions and Immunity Information

Notice to Users in the United States:

### **FCC**

§ 15.19 This device complies with part 15 of the FCC Rules. Operation is subject to the following two conditions: (1) This device may not cause harmful interference, and (2) this device must accept any interference received, including interference that may cause undesired operation of the device.

§ 15.21 Changes or modifications not expressly approved by the party responsible for compliance could void the user's authority to operate the equipment.

§ 15.105 This equipment has been tested and found to comply with the limits for a Class B digital device, pursuant to part 15 of the FCC Rules. These limits are designed to provide reasonable protection against harmful interference in a residential installation. This equipment generates, uses, and can radiate radio frequency energy and, if not installed and used in accordance with the instructions, may cause harmful interference to radio communications. However, there is no guarantee that interference will not occur in a particular installation. If this equipment does cause harmful interference to radio or television reception, which can be determined by turning the equipment off and on, the user is encouraged to try to correct the interference by one or more of the following measures:

—Reorient or relocate the receiving antenna.

—Increase the separation between the equipment and receiver.

—Connect the equipment into an outlet on a circuit different from that to which the receiver is connected.

—Consult the dealer or an experienced radio/TV technician for help.

This equipment should be installed and operated to ensure a minimum of 10mm spacing to any person.

Notice to Users in Canada for IC compliance: This equipment complies with the Class B limits for radio noise emissions from digital apparatus as established by the Radio Interference Regulations of Industrial Canada.

#### **RF Exposure Information (SAR)**

This device is designed and manufactured not to exceed the emission limits for exposure to radio frequency (RF) energy set by the Federal Communications Commission of the United States.

During SAR testing, this device is set to transmit at its highest certified power level in all tested frequency bands, and placed in positions that simulate RF exposure in usage near the body with the separation of 10 mm. Although the SAR is determined at the highest certified power level,

the actual SAR level of the while operating can be well below the maximum value. This is because the device is designed to operate at multiple power levels so as to use only the power required to reach the network. In general, the closer you are to a wireless base station antenna, the lower the power output.

The exposure standard for wireless employs a unit of measurement known as the Specific Absorption Rate, or SAR. The SAR limit set by the FCC is 1.6W/kg.

While there may be differences between the SAR levels of various devices and at various positions, they all meet the government requirement.

The device for operation in the band 5150–5250 MHz is only for indoor use

L'appareil utilisé dans la bande 5150-5250 MHz est uniquement destiné à un usage intérieur

#### **IC Radiation Exposure Statement**

This EUT is in compliance with SAR for general population/uncontrolled exposure limits in ISED RSS-102 and had been tested in accordance with the measurement methods and procedures specified in IEEE 1528 and IEC 62209. This equipment should be installed and operated with minimum distance10mm between the radiator and your body. This device and its antenna(s) must not be co-located or operating in conjunction with any other antenna or transmitter.

Cet appareil est conforme aux limites d'exposition DAS incontrôlée pour la population générale de la norme CNR-102 science de l'innovation et le développement économique Canada et a été testé en conformité avec les méthodes de mesure et procédures spécifiées dans IEEE 1528 et IEC 62209. Cet appareil doit être installé et utilisé avec une distance minimale de 10mm entre l'émetteur et votre corps. Cet appareil et sa ou ses antennes ne doivent pas être co-localisés ou fonctionner en conjonction avec tout autre antenne ou transmetteur.

### **CAN ICES3 (B)/NMB3(B)**

This device contains license-exempt transmitter(s)/receiver(s) that comply with Innovation, Science and Economic Development Canada's license-exempt RSS(s). Operation is subject to the following two conditions:

(1) This device may not cause interference.

(2) This device must accept any interference, including interference that may cause undesired operation of the device.

L'émetteur/récepteur exempt de licence contenu dans le présent appareil est conforme aux CNR d'Innovation, Sciences et Développement économique Canada applicables aux appareils radio exempts de licence. L'exploitation est autorisée aux deux conditions suivantes:

(1) L'appareil ne doit pas produire de brouillage;

(2) L'appareil doit accepter tout brouillage radioélectrique subi, même si le brouillage est susceptible d'en compromettre le fonctionnement.

Notice to Users in the European Union: Use only the provided power cords and interconnecting cabling provided with the equipment. Substitution of provided cords and cabling may compromise electrical safety or CE Mark Certification for emissions or immunity as required by the following standards:

This Information Technology Equipment (ITE) is required to have a CE Mark on the Manufacturer's label which means that the equipment has been tested to the following Directives and Standards: This equipment has been tested to the requirements for the CE Mark as required by EMC Directive 2014/30/ EU as indicated in European Standard EN 55032 Class B and the Low Voltage Directive 2014/35/EU as indicated in European Standard EN 62368-1.

### **General Information to all Users**

This equipment generates, uses, and can radiate radio frequency energy. If not installed and used according to this manual the equipment may cause interference with radio and television communications. There is, however, no guarantee that interference will not occur in any particular installation due to site-specific factors.

1. In order to meet emission and immunity requirements, the user must observe the following:

a.Use only the provided I/O cables to connect this digital device with any computer.

- b. To ensure compliance, use only the provided manufacturer's approved line cord.
- c. The user is cautioned that changes or modifications to the equipment not expressly approved by the party responsible for compliance could void the user's authority to operate the equipment.
- 2. If this equipment appears to cause interference with radio or television reception, or any other device:
	- a.Verify as an emission source by turning the equipment off and on. If you determine that this equipment is causing the interference, try to correct the interference by using one or more of the following measures:
		- i. Move the digital device away from the affected receiver.
		- ii. Reposition (turn) the digital device with respect to the affected receiver.
		- iii. Reorient the affected receiver's antenna.
		- iv. Plug the digital device into a different AC outlet so the digital device and the receiver are on different branch

circuits.

- v. Disconnect and remove any I/O cables that the digital device does not use. (Unterminated I/O cables are a potential source of high RF emission levels.)
- vi. Plug the digital device into only a grounded outlet receptacle. Do not use AC adapter plugs. (Removing or cutting the line cord ground may increase RF emission levels and may also present a lethal shock hazard to the user.)

If you need additional help, consult your dealer, manufacturer, or an experienced radio or television technician.

# Radio Equipment Directive

Elo hereby declares that the radio equipment type, Elo handheld Computer, is in compliance with Directive 2014/53/EU. The full text of the EU Declaration of Conformity is available at the following internet address: www.elotouch.com

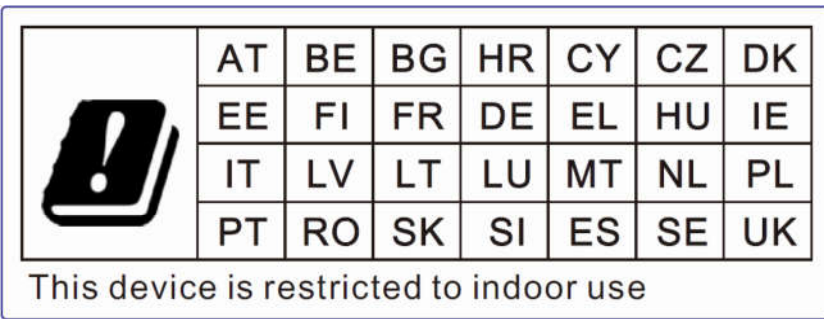

This device is designed and intended for indoor use only.

Operation frequency and radio-frequency power are listed as below:

- WLAN 802.11a/b/g/n/ac
	- o 2400 2483.5MHz < 17 dBm EIRP
	- o 5150 5250MHz < 18 dBm EIRP
- BT 2400-2483.5MHz < 11 dBm EIRP

## ECC/DEC/ (04)08

The use of the frequency band 5 150-5 350 MHz is restricted to indoor operation because of the protection requirements of satellite services

EC R&TTE Directive EU Directive 2014/53/EU of the European Parliament and of the Council of 16 April 2014 on the harmonization of the laws of the Member States relating to the making available on the market of radio equipment and repealing Directive 1999/5/EC Text with EEA relevance.

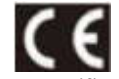

Identification mark the relevant technical documentation is held at: Elo Touch Solutions, Inc. 670 N. McCarthy Boulevard Suite 100 Milpitas, CA 95035 USA

### **USA FCC ID:**

EMC0600: RBWEMC0600 EMC0600C: RBWEMC0600C

### **Canada IC ID:**

EMC0600: 10757B-EMC0600 CAN ICES-003(B)/NMB-003(B) EMC0600C: 10757B-EMC0600C CAN ICES-003(B)/NMB-003(B)

# Agency Certifications

The following certifications and marks have been issued or declared for this peripheral:

- $UL, FCC (US) Class B$
- cUL, IC (Canada)
- CB (International Safety)
- CE (Europe) Class B
- VCCI (Japan)
- RCM (Australia)
- China RoHS

# Waste Electrical & Electronic Equipment Directive (WEEE)

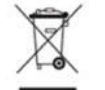

This product should not be disposed of with household waste. It should be deposited at a facility that enables recovery and recycling. Elo has put in place recycling arrangements in certain parts of the world. For information on how you can access these arrangements, please visit www.elotouch.com/e-waste-recycling-program/.

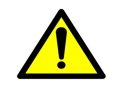

Replace the battery with same type only. Improper replacement of battery may cause in risk of burns, fire, and explosions. Dispose the battery according to local regulations. Risk of fire and burns if properly handled. Do not open and crush, heat above 60˚ C / 140˚ F or incinerate. If there is a serious swelling of the battery, do not continue using.

## Electronic Regulatory Labels

To view e-labels, (1) Enter to System Settings  $\overline{\mathbf{Q}}$   $\rightarrow$  (2)Tap "About phone"  $\rightarrow$  (3) Tap "Regulatory labels"

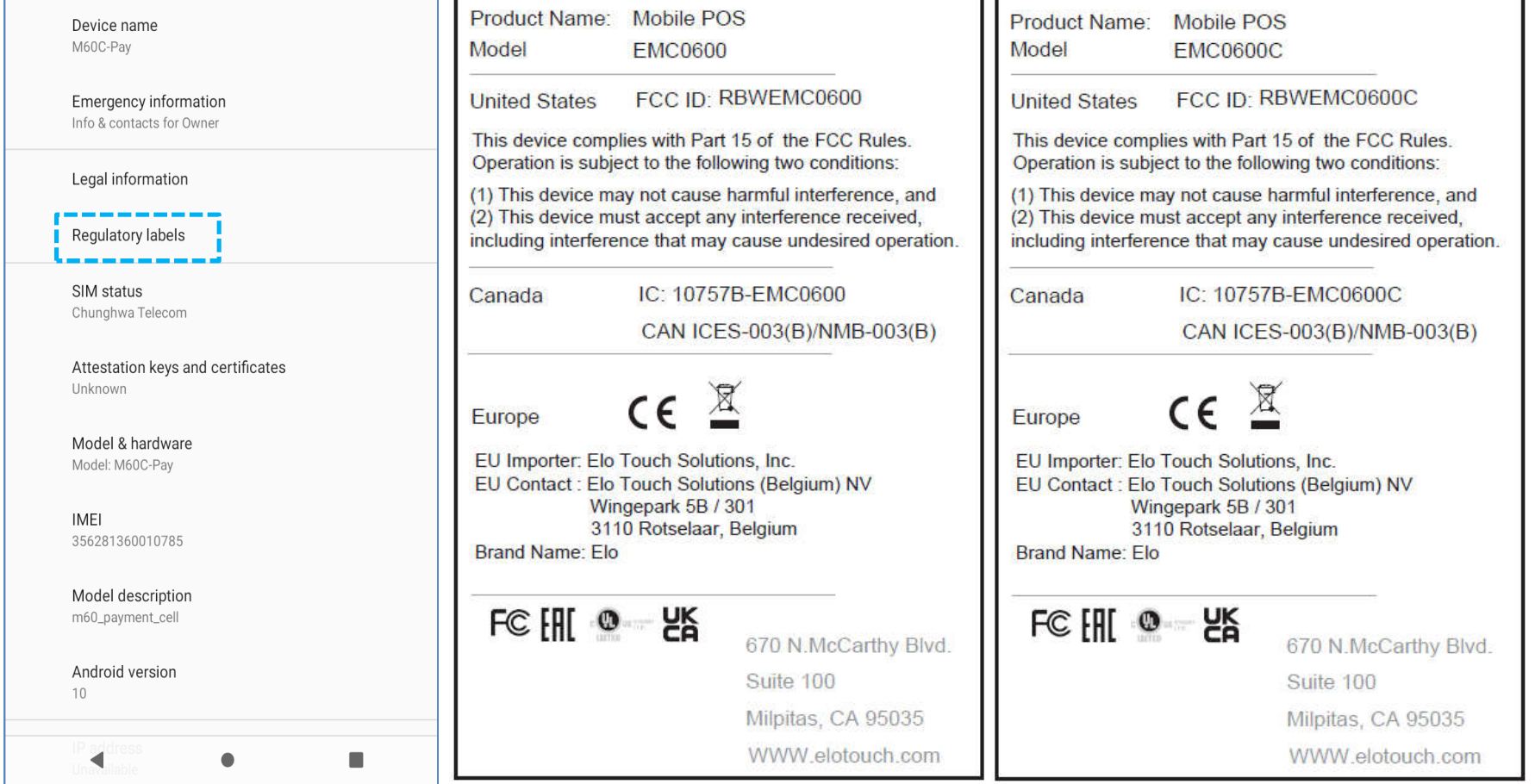

# Power Specifications

#### **Electrical Ratings**

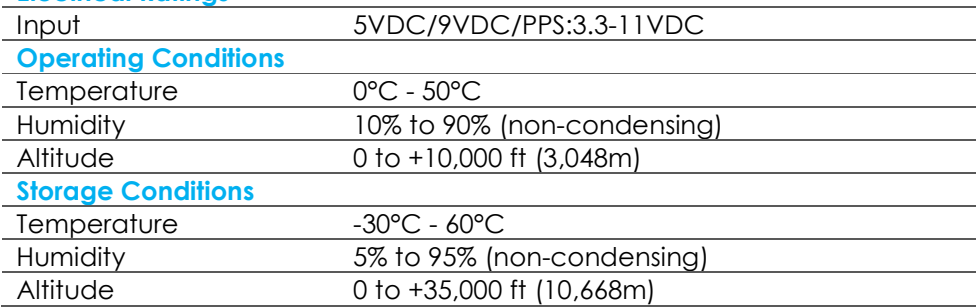

# **Section 7: Warranty Information**

For warranty information, go to http://support.elotouch.com/warranty/

# **www.elotouch.com**

Visit our website for the latest

- Product Information
- Specifications
- Upcoming Events
- Press Releases
- Software Drivers

To find out more about our extensive range of Elo touch solutions, go to **www.elotouch.com**, or call the office nearest you.

### **Google, Android, Google Play, YouTube and other marks are trademarks of Google LLC.**

**North America** Tel +1 408 597 8000 Fax +1 408 597 8001 elosales.na@elotouch.com **Europe** Tel +32 (0)16 70 45 00 Fax +32 (0)16 70 45 49 elosales@elotouch.com

**Asia-Pacific** Tel +86 (21) 3329 1385 Fax +86 (21) 3329 1400 www.elotouch.com.cn **Latin America** Tel +52 55 2281-6958 elosales.latam@elotouch.com

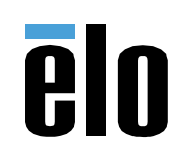